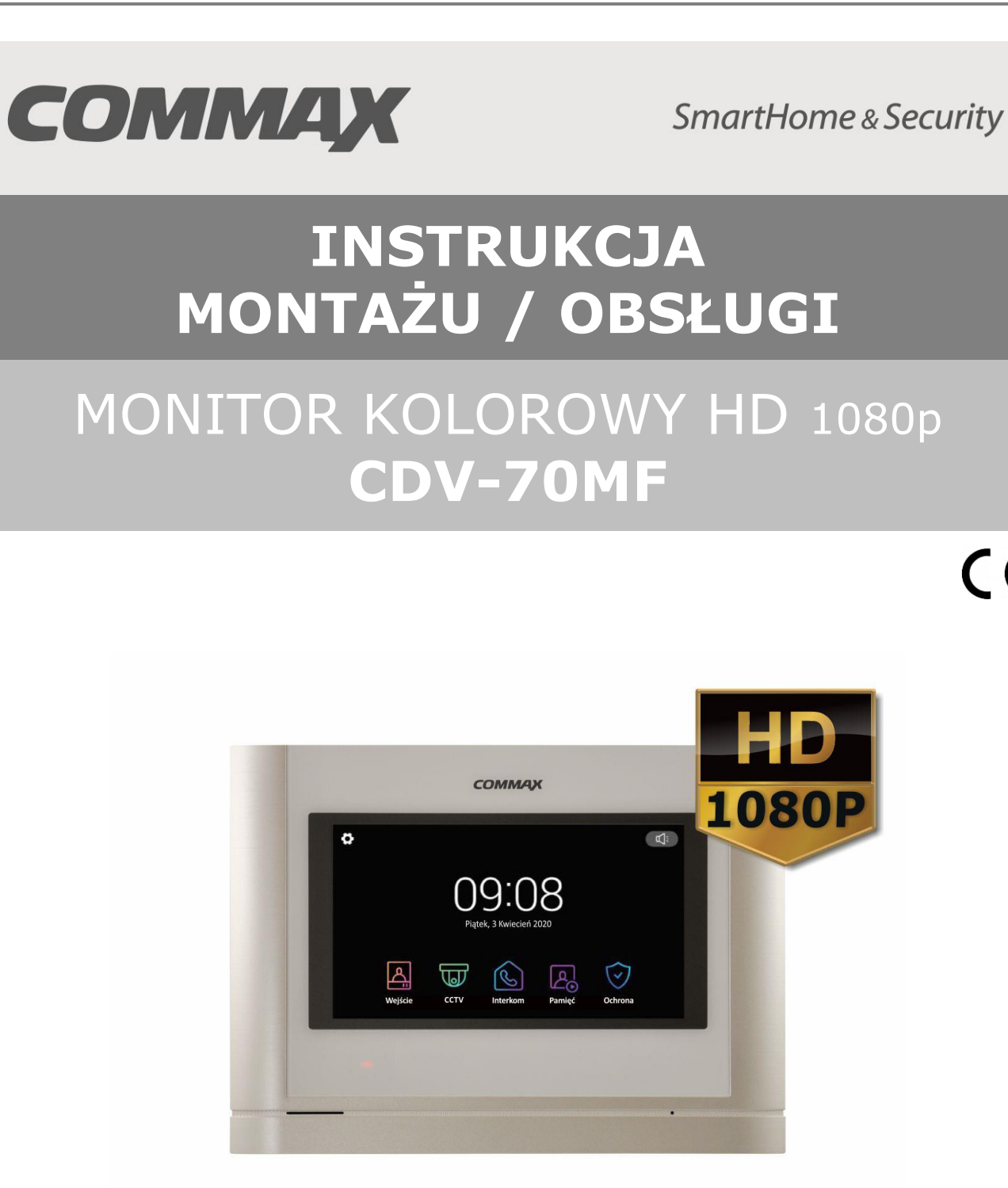

Importer:

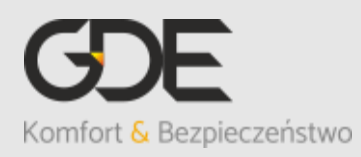

Włosań, ul. Świątnicka 88 32-031 Mogilany

tel. +48 12 256 50 25 +48 12 256 50 35 GSM: +48 697 777 519 [biuro@gde.pl](mailto:biuro@gde.pl) [www.gde.pl](http://www.gde.pl/)

 $C \in$ 

# **1. Wygląd zewnętrzny – monitor**

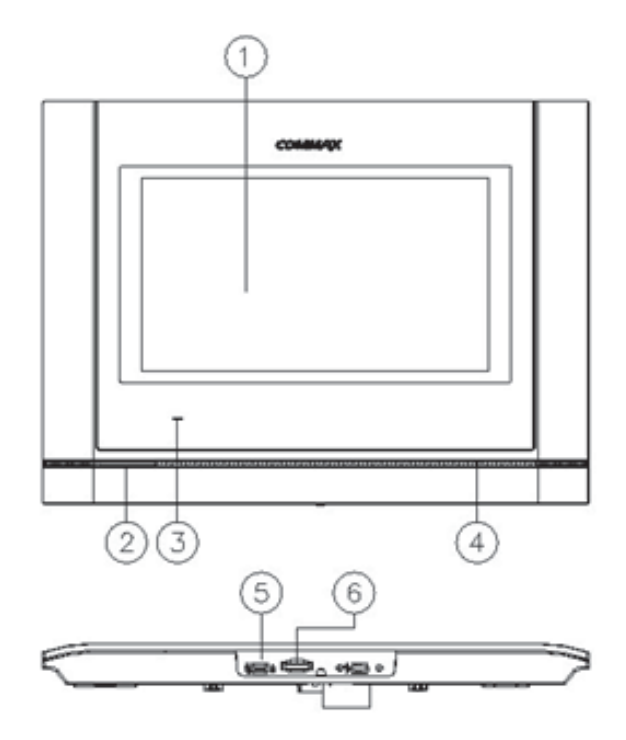

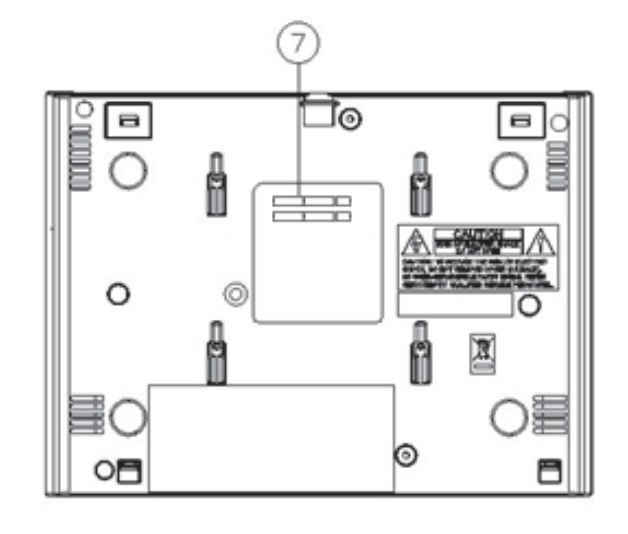

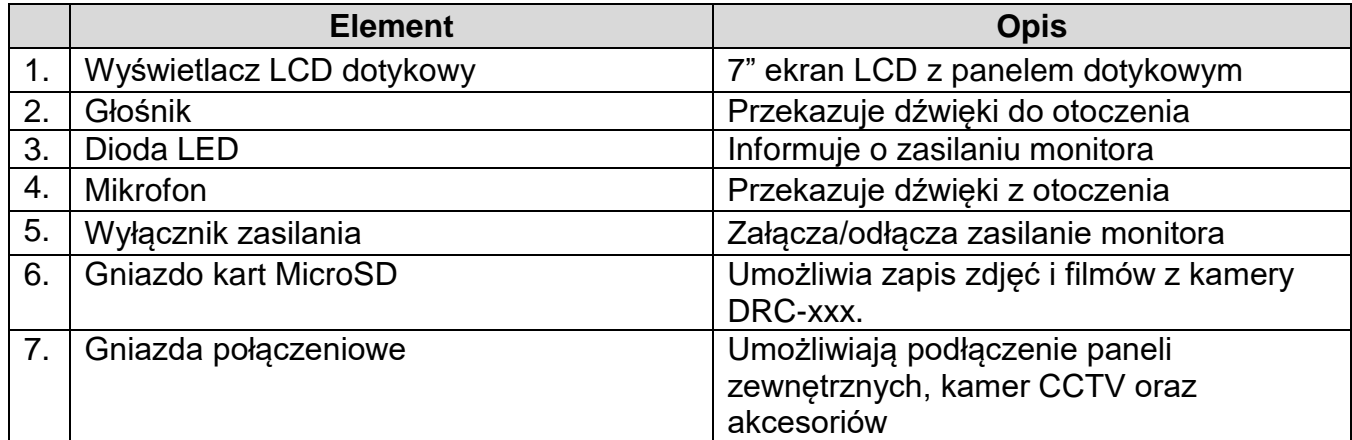

# **UWAGA!**

Niniejsza instrukcja powinna być przeczytana przed montażem.

- Monitor nie powinien znajdować się w pobliżu wody, np. wanny, umywalki, basenu itp.
- Monitor i kamera powinny znajdować się w miejscach o wolnym przepływie powietrza – nie należy montować ich w skrzynkach, szafkach itp. Nie należy zaklejać, zatykać otworów wentylacyjnych.
- Przewody połączeniowe nie mogą być narażone na uszkodzenia mechaniczne i termiczne.
- Nie zaleca się skierowywania kamery w kierunku dużego natężenia światła – "oślepia" optykę kamery i może prowadzić do uszkodzenia kamery.
- Nie uszczelniaj silikonem kamery, zaleca się wyłożyć wnękę pod kamerę warstwą cienkiego styropianu - tył i ścianki boczne (w wersji podtynkowej kamery).

# **2. Instalacja monitora**

- Zamocuj metalowy uchwyt monitora na ścianie (zalecana wysokość montażu monitora od podłogi: 1450- 1500 mm)
- Podłącz przewody od kamery i zasilające
- Umieść monitor na uchwycie i dokręć śrubką

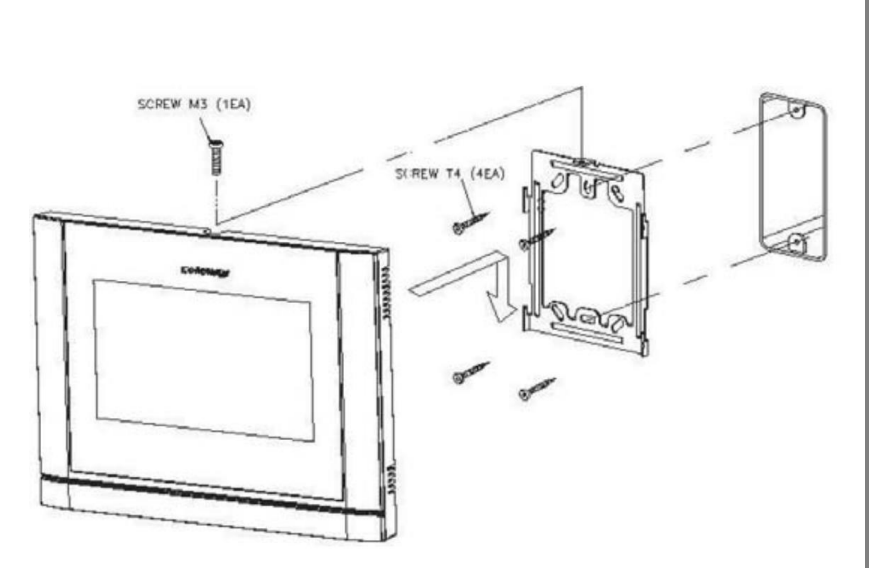

# **Gniazda połączeniowe monitora:**

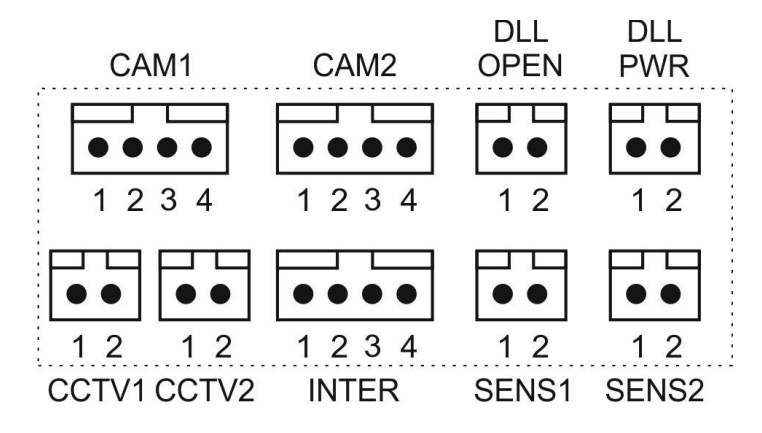

CAM 1, CAM 2 - gniazda połączenia panelu z kamerą. Monitor obsługuje kamery COMMAX AHD 2MPx (np. DRC-40YFD), 1,3MPx (np. DRC-40DKHD) lub inne kamery serii DRC-4xxx. Oznaczenie przewodów:

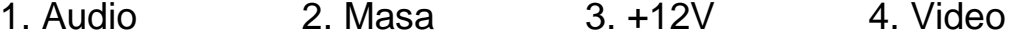

- CCTV1 ,CCTV2 gniazda połączenia kamer CCTV. Monitor obsługuje kamery AHD 2MPx, 1,3Mpx oraz kamery analogowe (1V p-p 75 Ohm) Oznaczenie przewodów: 1. Video 2. Masa
- INTER gniazdo połączenia dodatkowego unifonu DP-4VHP lub połączenia interkomowego pomiędzy monitorami. Oznaczenie przewodów: 1. Audio 2. Masa 3. +12V / Gong 4. Wyw. interkom.
- DLL-PWR gniazdo zasilania dodatkowego. Oznaczenie przewodów: 1. +12V, max. 100mA 2. Masa

DLL-OPEN – wyjście informacyjne/sterujące elektrozaczepem (styk NO, obciążalność 1A/30VDC)

SENS1 ,SENS2 - gniazda połączenia sygnału alarmowego (wejścia alarmowe)

# **3. Schematy połączeń - przykłady**

# **2 x kamera + monitor + 2 x elektrozaczep + 2 x kamera CCTV + unifon**

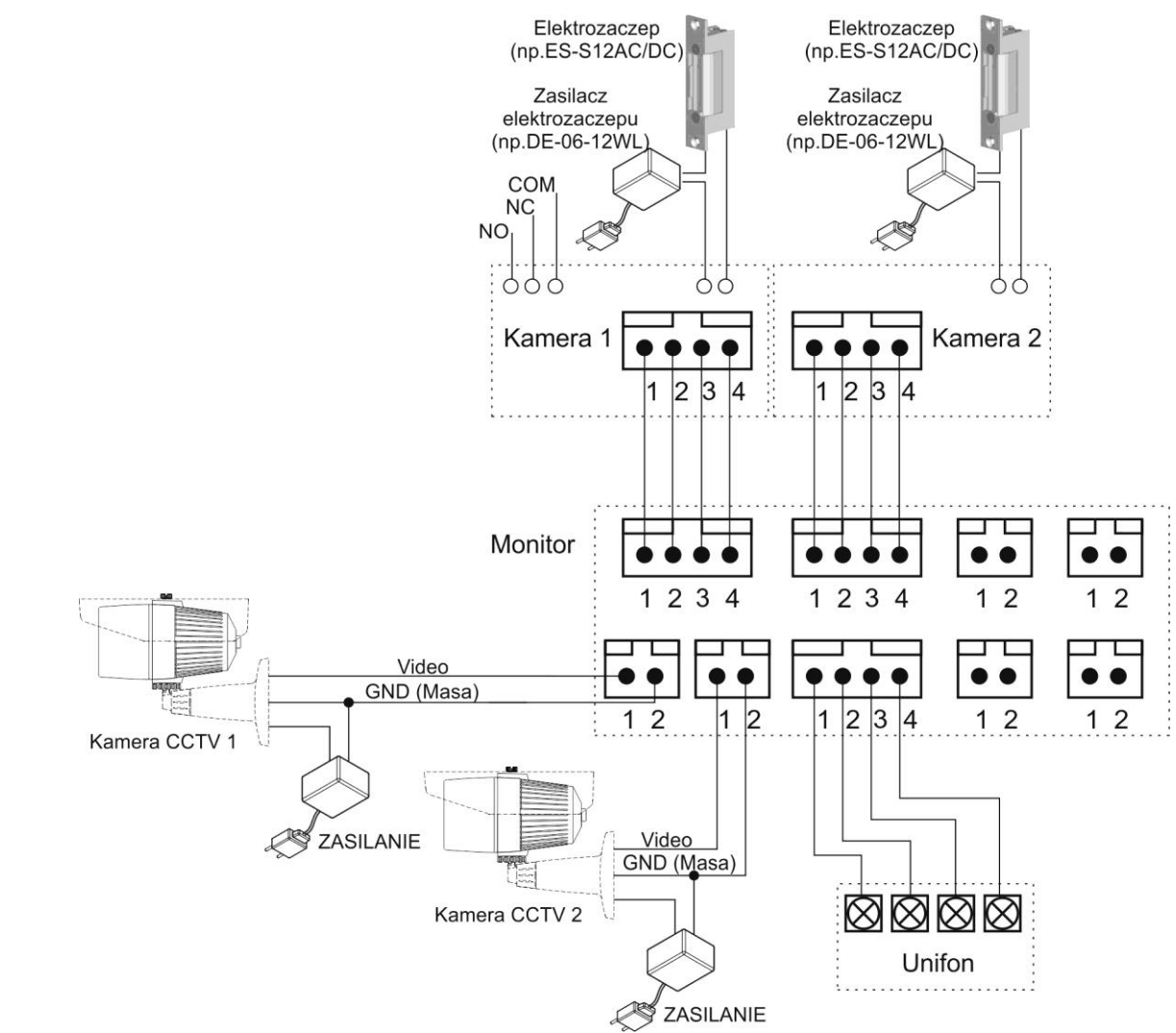

# **Uwaga!!**

# *!!! Przed przystąpieniem do instalacji zaleca się sprawdzenie i podłączenie skonfigurowanego sprzętu w warunkach warsztatowych !!!*

Podczas montażu należy ściśle stosować się do odpowiedniego ze schematów. Przy projektowaniu instalacji należy dobrać odpowiednią średnicę przewodu w zależności od przewidywanych odległości i warunków środowiska np.: 0,50 mm ok. 50 m. Monitor obsługuje kamery w standardzie PAL, AHD 1,3MPx oraz AHD 2MPx. W instalacjach z kamerami HD a także przy dłuższych odległościach zaleca się prowadzenie obwodu wizyjnego przewodem koncentrycznym lub za pomocą skrętki UTP cat. 5e z dodatkowymi transmiterami wideo. Nie należy mieszać żył innych instalacji (telefonicznych, alarmowych itp.) z instalacją videodomofonu.

Zaleca się prowadzenie obwodu elektrozaczepu osobnym przewodem (dotyczy zasilania elektrozaczepu prądem przemiennym typu AC).

# **Przykładowy sposób połączenia urządzeń za pomocą przewodu UTP:**

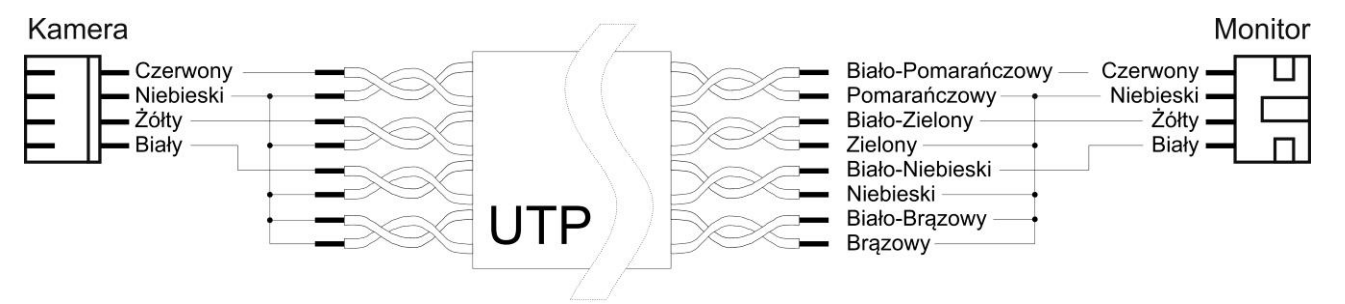

Założenia powyższego połączenia:

Żyły sygnałowe (Audio, Wideo, +12V) połączone w parach wraz z sygnałem masy (GND), wolne żyły połączone z masą.

# **Przykładowy sposób połączenia urządzeń za pomocą przewodu UTP z wykorzystaniem transmiterów dla sygnału wideo:**

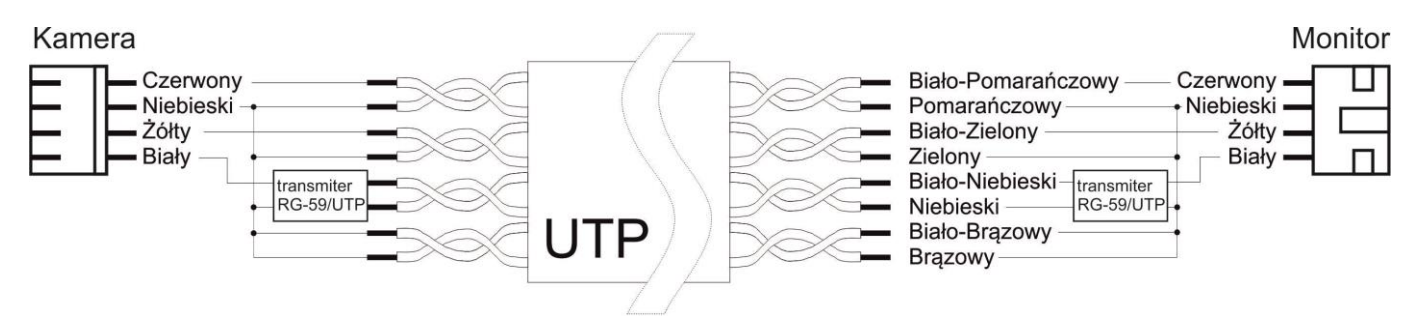

## Założenia powyższego połączenia:

Żyły sygnałowe (Audio, +12V) połączone w parach wraz z sygnałem masy (GND), sygnał Wideo przesyłany za pomocą jednej pary skrętki z zastosowaniem transmiterów wideo (sygnał symetryczny), wolne żyły połączone z masą.

# **Użycie filtru ferrytowego**

W zestawie z monitorem dostarczany jest pierścień - filtr ferrytowy. Służy on do zniwelowania zakłóceń elektromagnetycznych zapobiegając przedostawaniu się ich do elektroniki monitora. Zaleca się owinięcie każdego z przewodów łączących panele wejściowe i kamery CCTV wokół pierścienia zgodnie z poniższym rysunkiem:

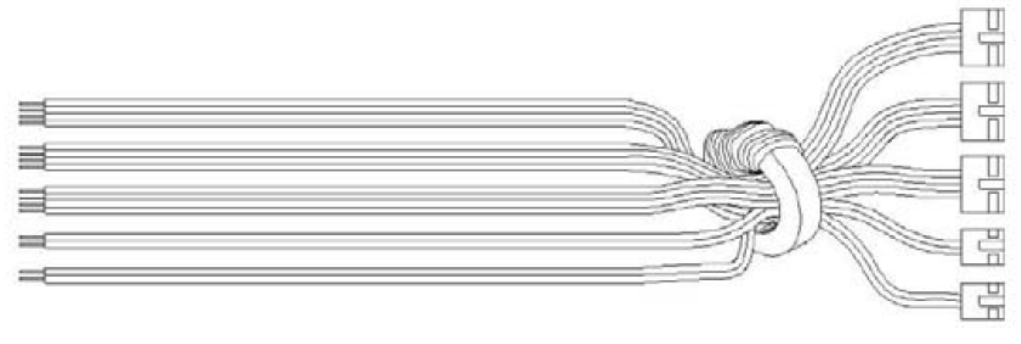

## **Podłączenie dwóch monitorów z zastosowaniem wzmacniacza/rozdzielacza MD-WW2, realizacja funkcji interkomu.**

Przy instalacji w systemie paneli wyposażonych w kamerę HD sygnał wideo należy rozdzielić na kilka odbiorników z wykorzystaniem aktywnych wzmacniaczy/rozdzielaczy wideo, np. MD-WW2.

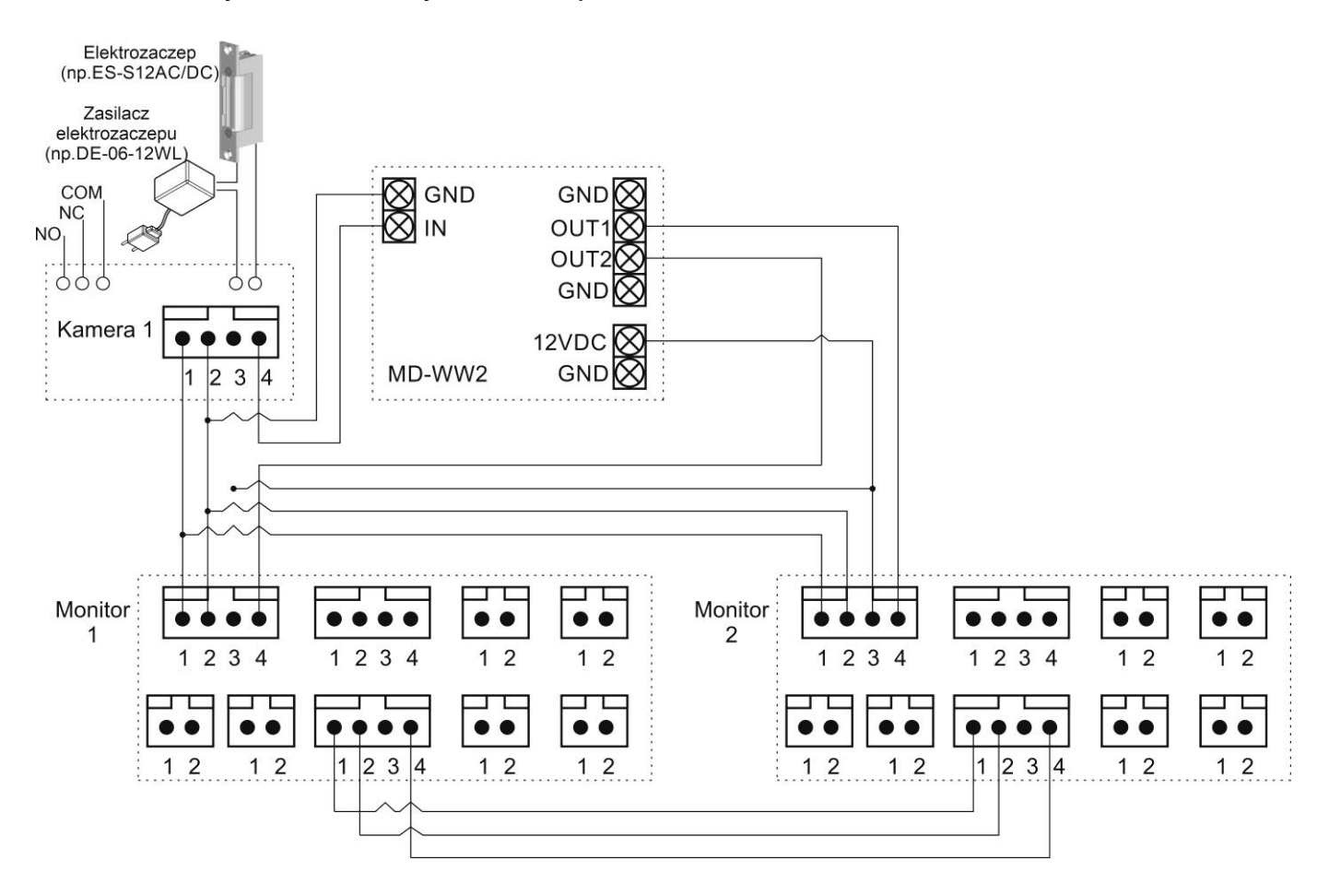

# **4. Obsługa videodomofonu**

Ustaw przełącznik POWER w pozycji "ON". Dioda LED zacznie świecić. Po chwili na ekranie monitora ukaże się ekran główny. Jeżeli monitor przejdzie w tryb czuwania jego ekran wygasi się. Aby wyświetlić ekran główny dotknij go w dowolnym miejscu.

# **4.1. Ekran główny**

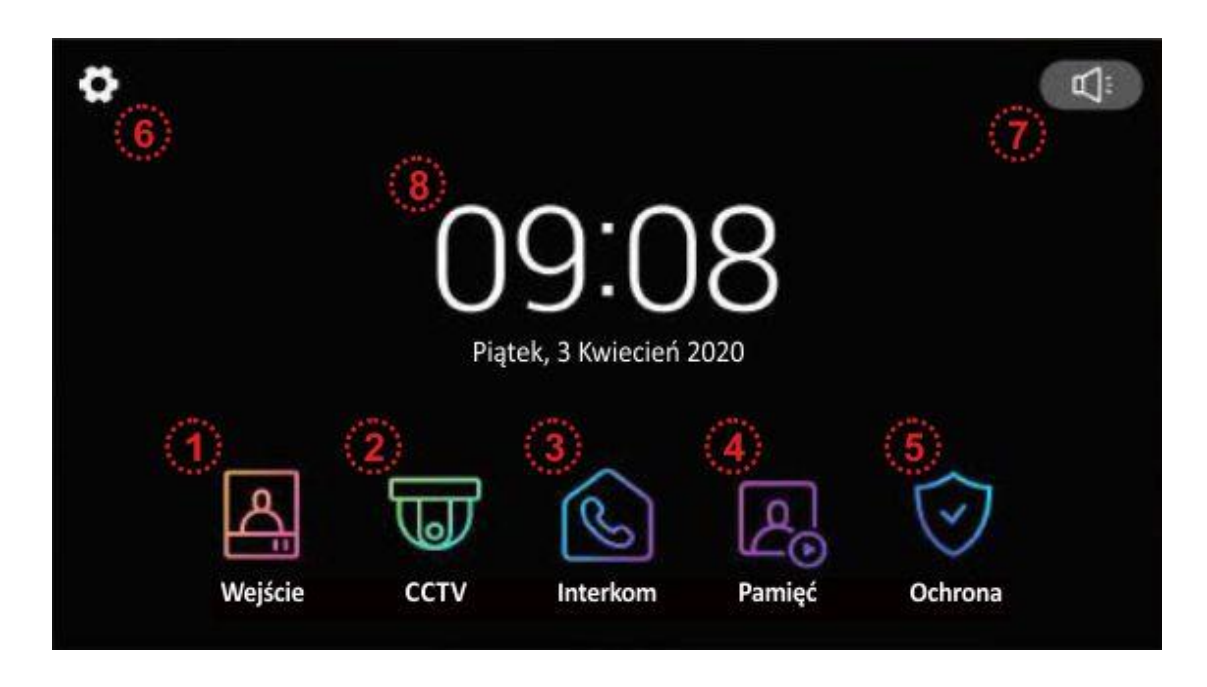

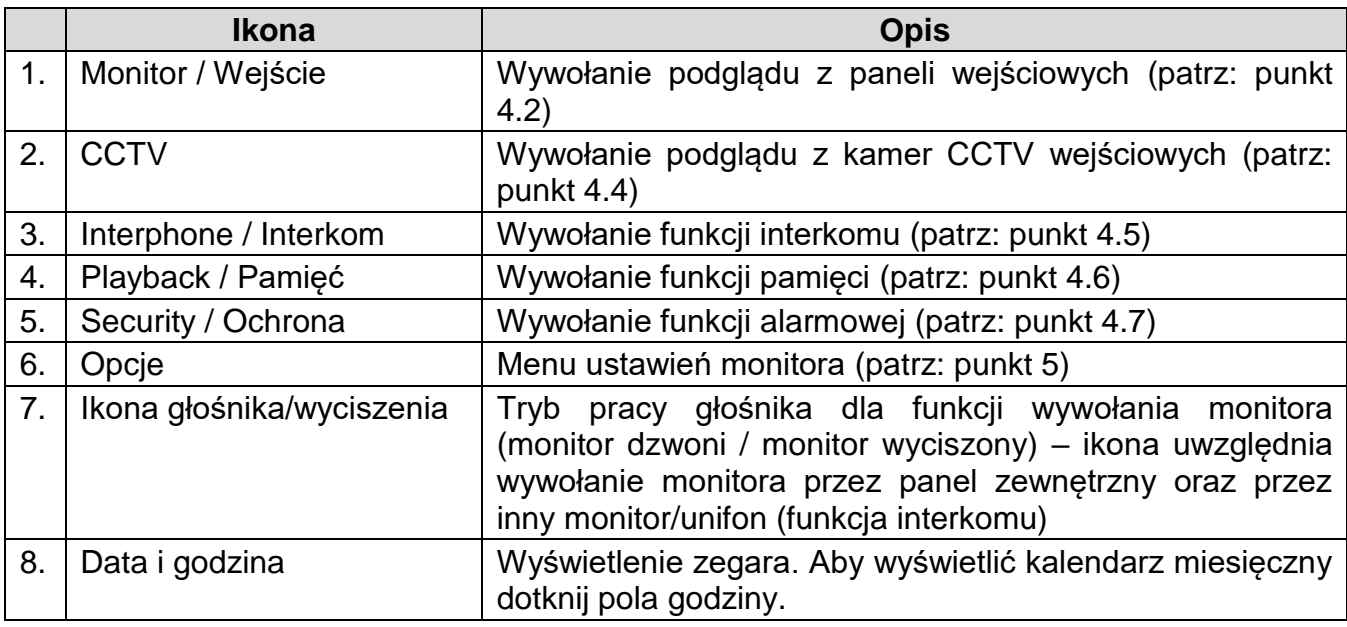

# **4.2. Obsługa paneli wejściowych**

- Poniższy ekran jest identyczny podczas wywołania monitora z poziomu kamery jak i wywołania podglądu paneli na monitorze – obsługa połączenia – patrz: punkt 4.3
- Monitor wróci do ekranu głównego po 30 sekundach nieużywania.
- Wywołanie podglądu nie jest możliwe jeśli w systemie nie ma podłączonego żadnego panelu wejściowego.
- Jeżeli jeden z monitorów w systemie jest używany do połączenia z kamerą inne monitory mają zablokowaną funkcję podglądu z paneli, kamer CCTV oraz funkcję interkomu.

CDV-70MF

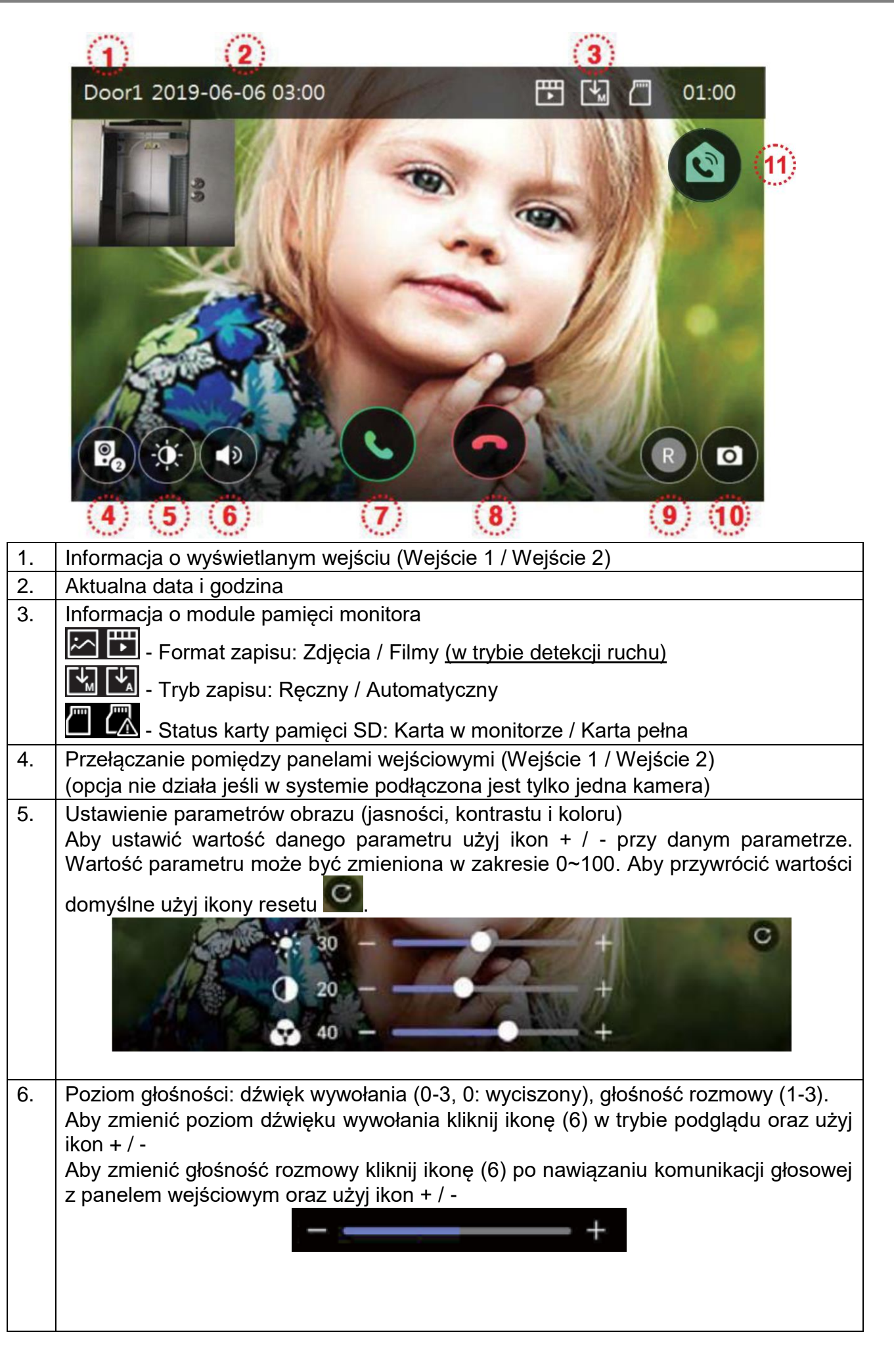

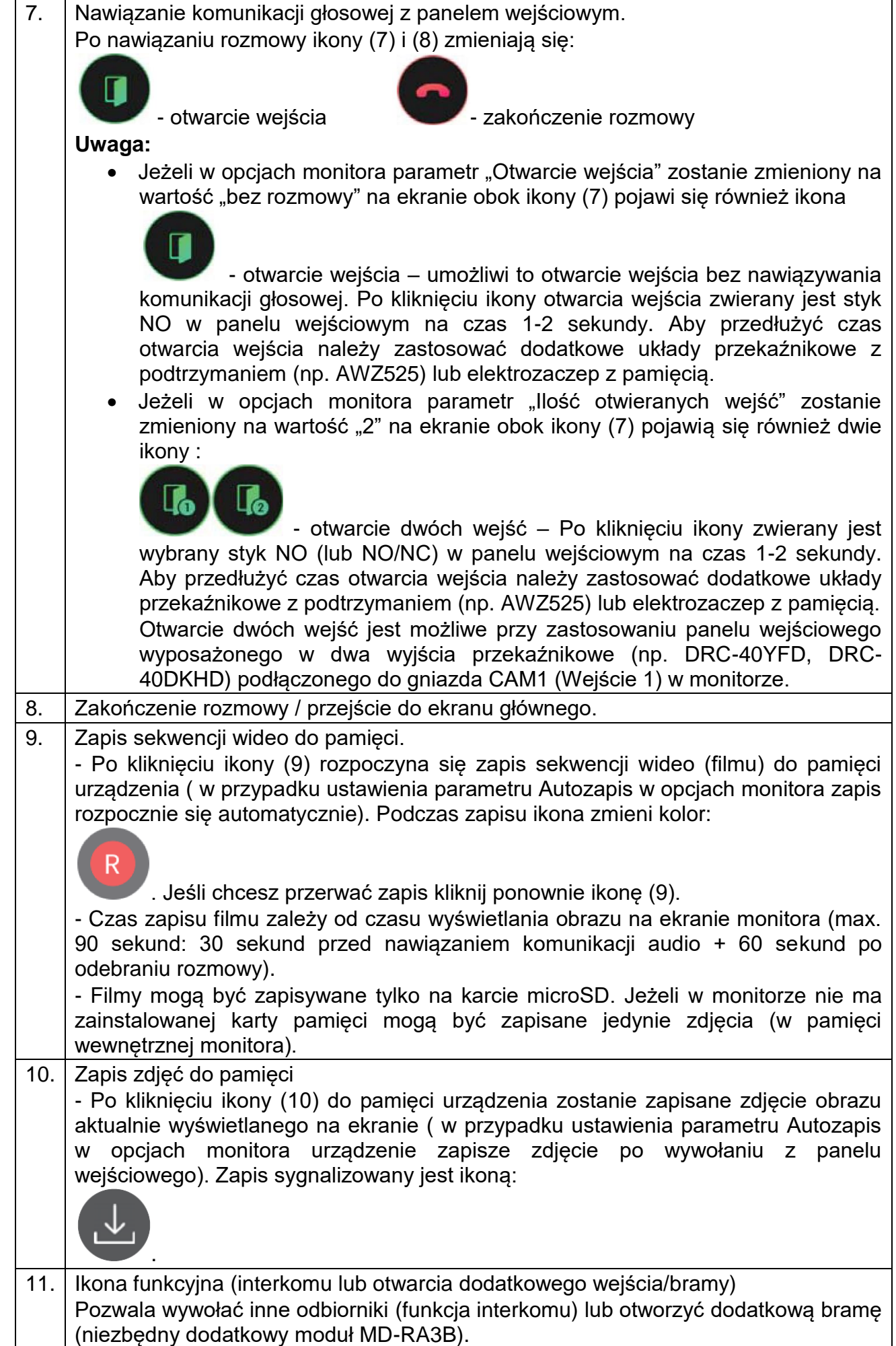

# **4.3. Połączenie panel wejściowy - monitor**

- 1. Odwiedzający naciska przycisk wywołania na panelu wejściowym. Przez głośnik monitora rozlega się sygnał dzwonienia (jeśli nie jest wyciszony), na ekranie wyświetli się obraz z kamery wraz z ikonami informacyjnymi/obsługi (punkt 4.2.)
- 2. Po ujrzeniu obrazu na ekranie monitora możesz:
	- odpowiedzieć w ciągu 30 sekund od wywołania kliknij ikonę (7) i rozpocznij rozmowę. Obraz na monitorze będzie wyświetlany przez około 60 sekund lub do momentu zakończenia połącznia ikoną (8).
	- nie odpowiadać obraz na monitorze zgaśnie po około 30 sekundach.
- 3. Podczas rozmowy z odwiedzającym, jeżeli masz zainstalowany zamek elektromagnetyczny, możesz kliknąć ikonę otwarcia wejścia aby otworzyć furtkę/drzwi. Po kliknięciu ikony otwarcia wejścia zwierany jest styk NO w panelu wejściowym na czas 1-2 sekundy (przy obsłudze panelu wejściowego sterującego dwoma wejściami na ekranie będą widoczne dwie ikony otwarcia – w zależności od ustawień parametru "Ilość otwieranych wejść") , na środku

ekranu pojawi się na chwilę ikona . Aby przedłużyć czas otwarcia wejścia należy zastosować dodatkowe układy przekaźnikowe z podtrzymaniem (np. AWZ525) lub elektrozaczep z pamięcią.

- 4. Użyj ikony (11) jeżeli:
	- masz zainstalowany moduł MD-RA3B aby otworzyć dodatkową bramę,
	- masz zainstalowane dodatkowe monitory/unifony i chcesz się z nimi połączyć
- 5. Jeżeli do monitora podłączone są kamery obserwacyjne CCTV po odebraniu rozmowy obraz z kamery obserwacyjnej pojawi się w lewym górnym rogu ekranu (funkcja PIP – obraz w obrazie) - dla panelu wejściowego 1 (Wejście 1) pojawi się obraz z kamery CCTV 1, dla panelu wejściowego 2 (Wejście 2) pojawi się obraz z kamery CCTV 2.

Aby przełączyć się na widok z kamery CCTV dotknij obrazu z tej kamery – widok obrazów zostanie zamieniony przy zachowaniu kontynuacji rozmowy głosowej z panelem. Aby przywrócić widok obrazu z panelu na pełny ekran ponownie dotknij obrazu z okna funkcji PIP.

- 6. Jeżeli do monitora są podłączone dwa panele wejściowe w danej chwili może pracować jeden z nich. Po wywołaniu monitora z innego panelu aktualne połączenie zostanie zakończone, usłyszysz dźwięk wywołania (jeśli nie jest wyciszony) i na monitorze pojawi się obraz z drugiego panelu.
- 7. Jeśli chcesz wrócić do rozmowy prowadzonej z pierwszym odwiedzającym kliknij ikonę przełączania (4)

# **4.4. Połączenie z kamerami CCTV**

# Uwaga!

Wywołanie okna obsługi kamer CCTV nie jest możliwe jeśli do monitora nie sa podłączone kamery CCTV lub podłączone kamery nie są obsługiwane przez monitor (monitor obsługuje kamery w standardzie PAL, AHD 1,3MPx oraz AHD 2MPx).

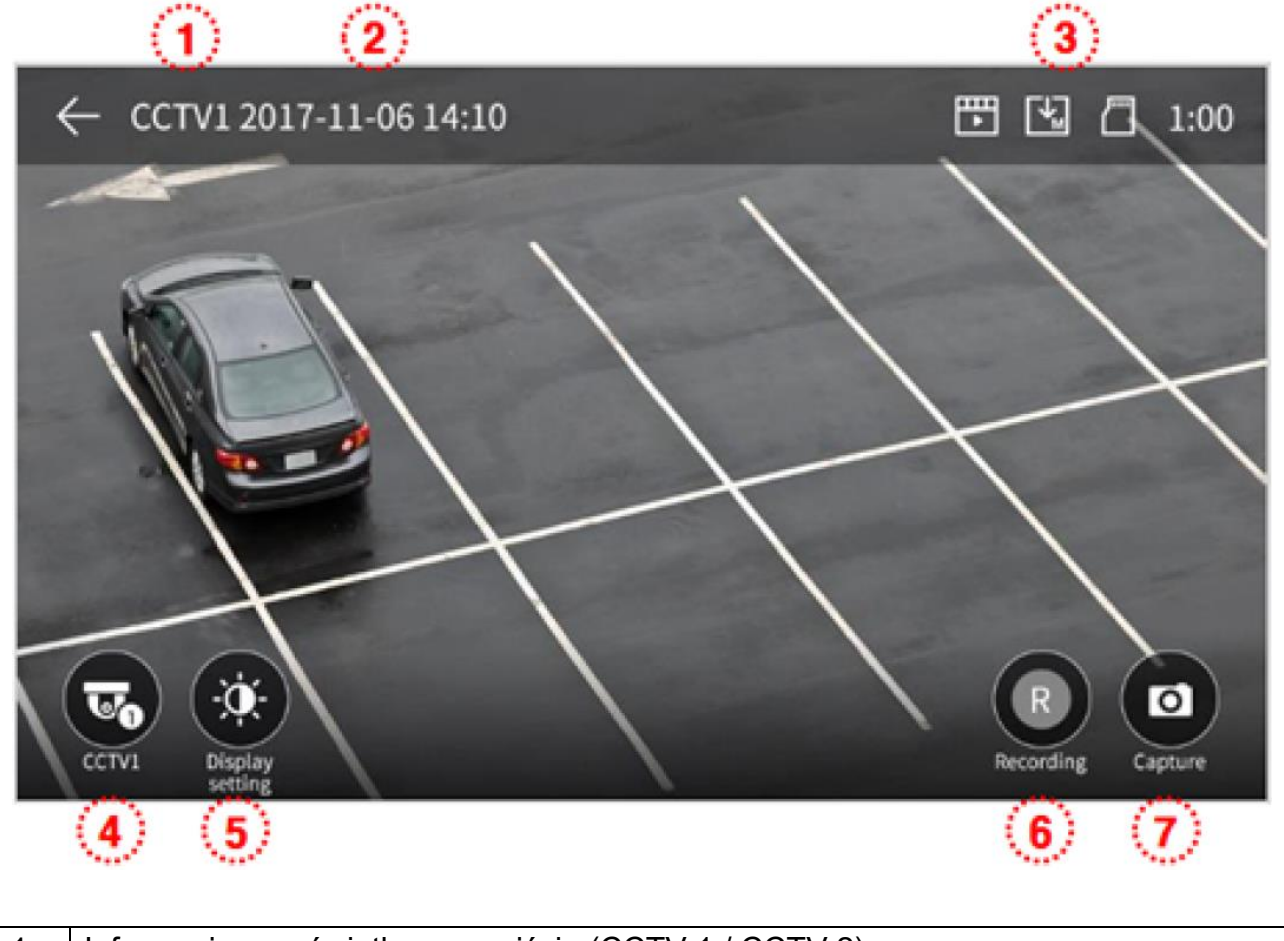

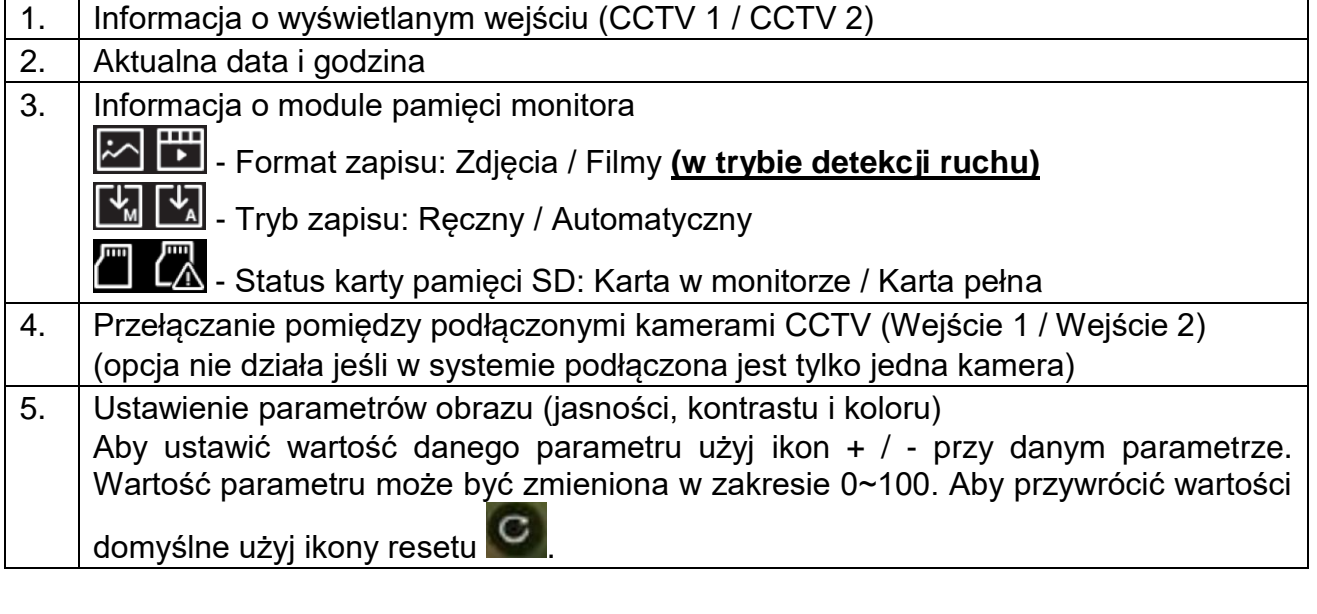

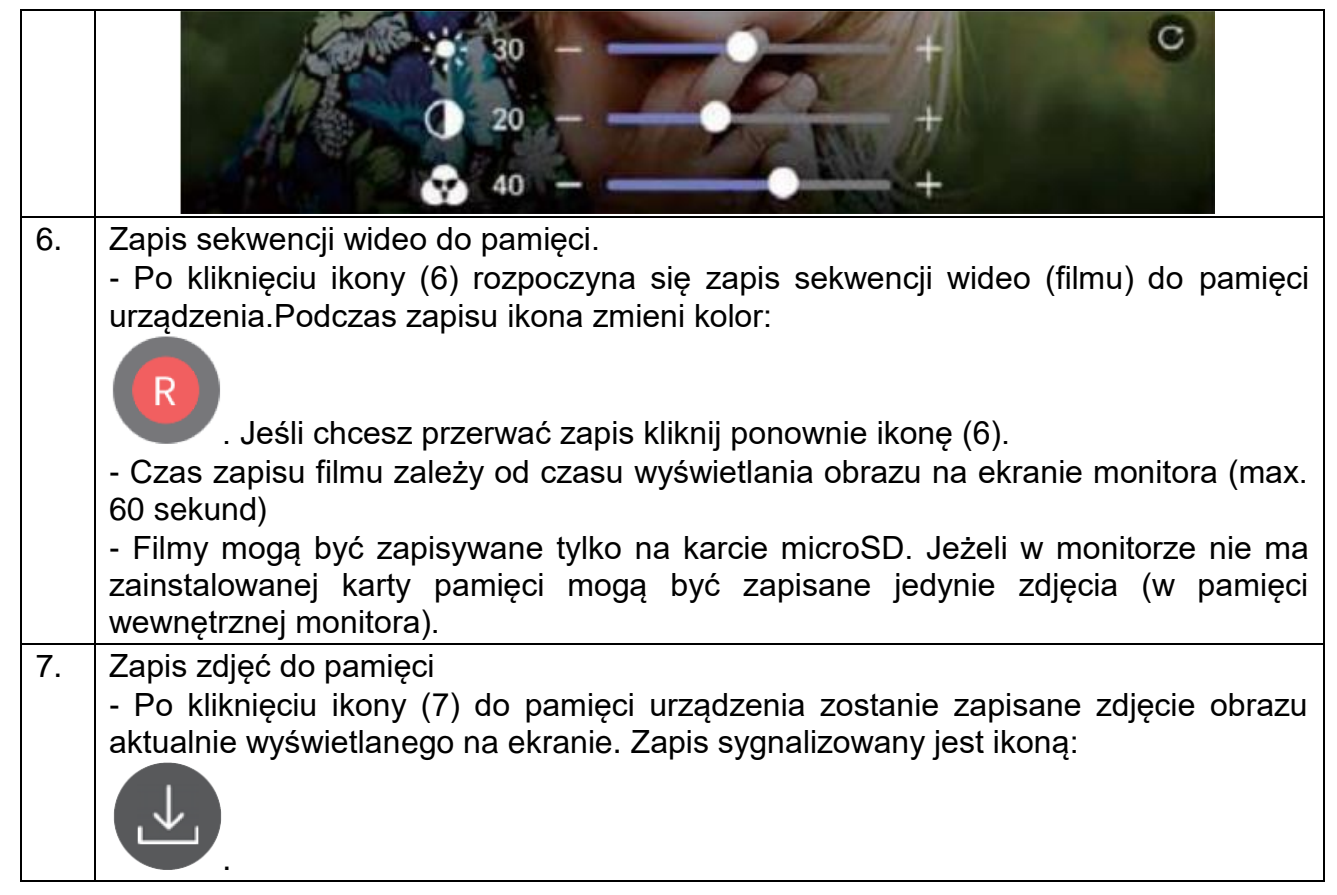

# **4.5. Funkcja interkomu**

Funkcja interkomu pozwala na komunikację głosową pomiędzy kilkoma monitorami lub unifonami w jednym systemie. (Aby zrealizować połączenie interkomowe pomiędzy monitorami należy połączyć gniazda interkomowe monitorów wg schematu pkt. 3)

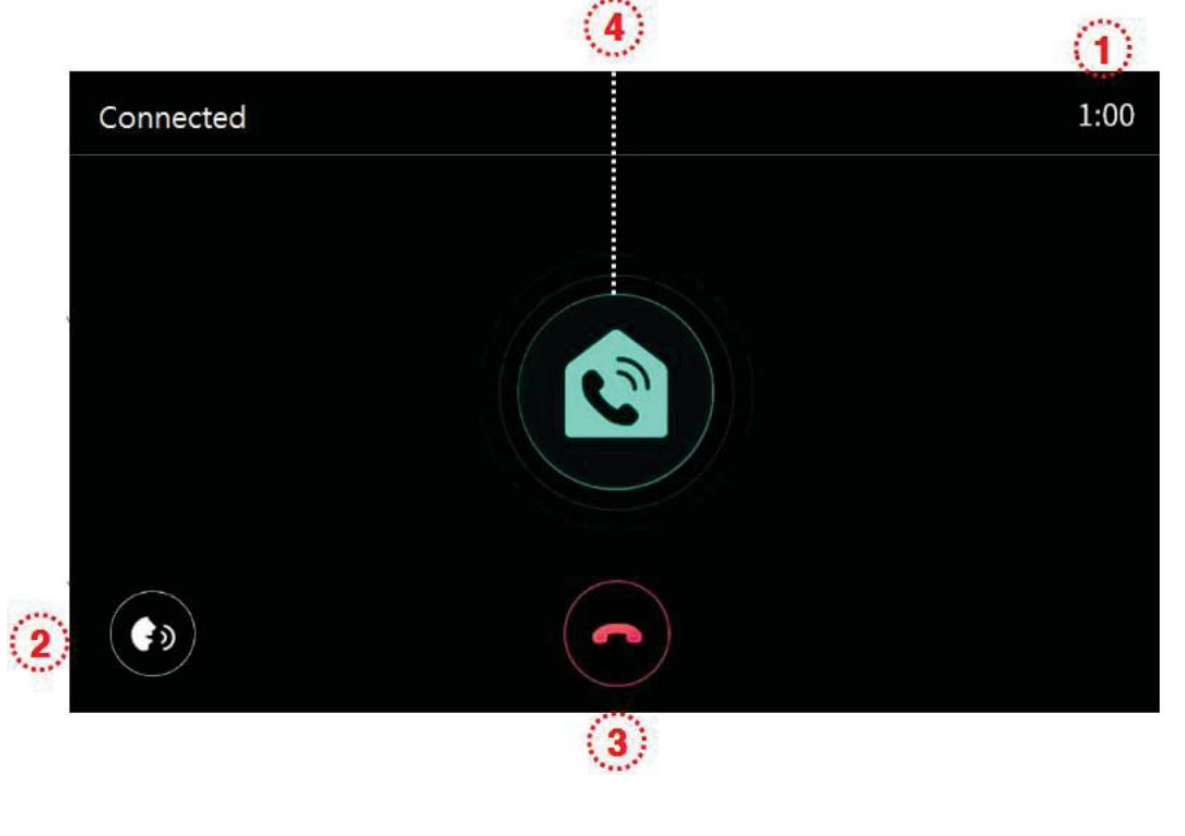

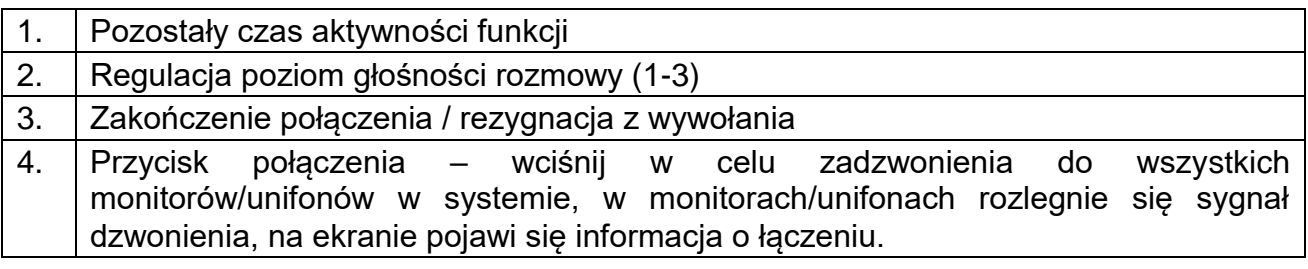

# **4.6. Funkcja pamięci**

Zapisane w pamięci zdjęcia i filmy można odtworzyć na ekranie monitora lub przenieść za pomocą karty SD np. do pamięci komputera.

Lista zapisanych zdjęć i filmów:

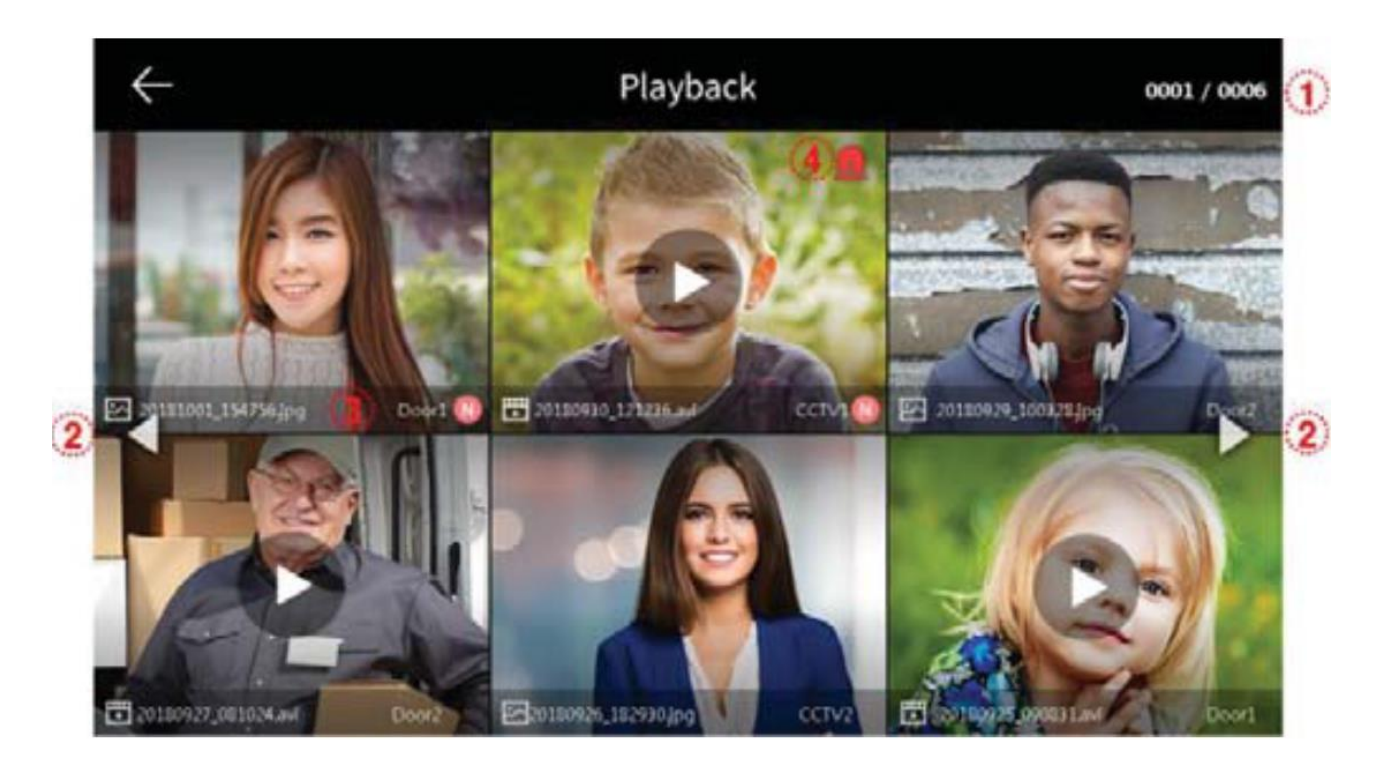

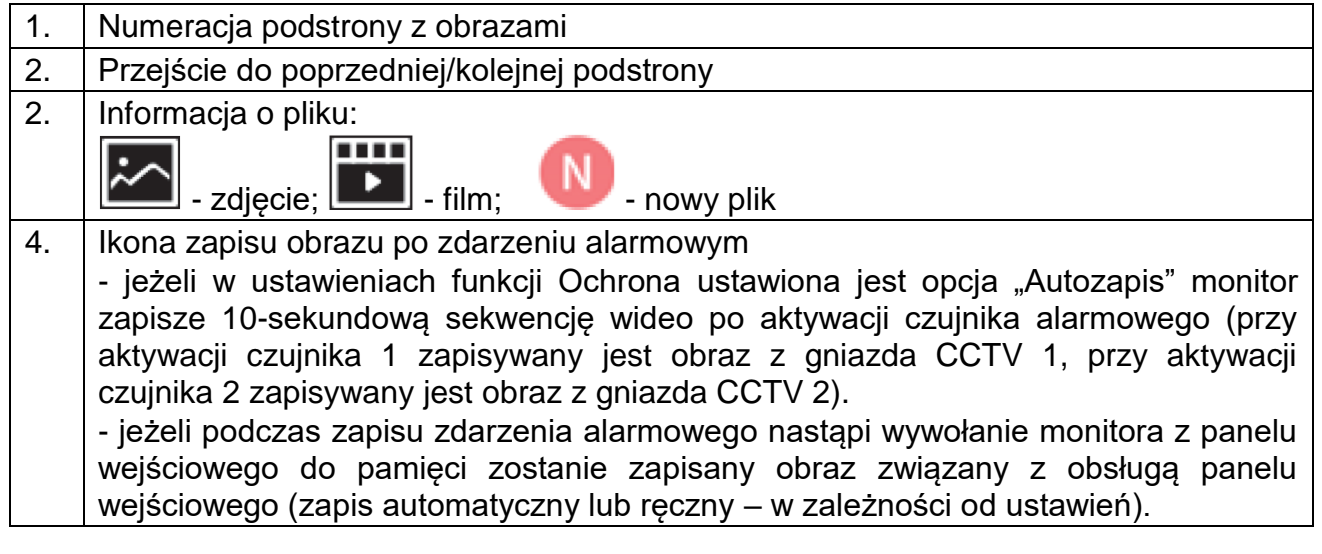

Przegląd zapisanych zdjęć:

Aby wyświetlić wybrane zdjęcie kliknij na jego ikonę.

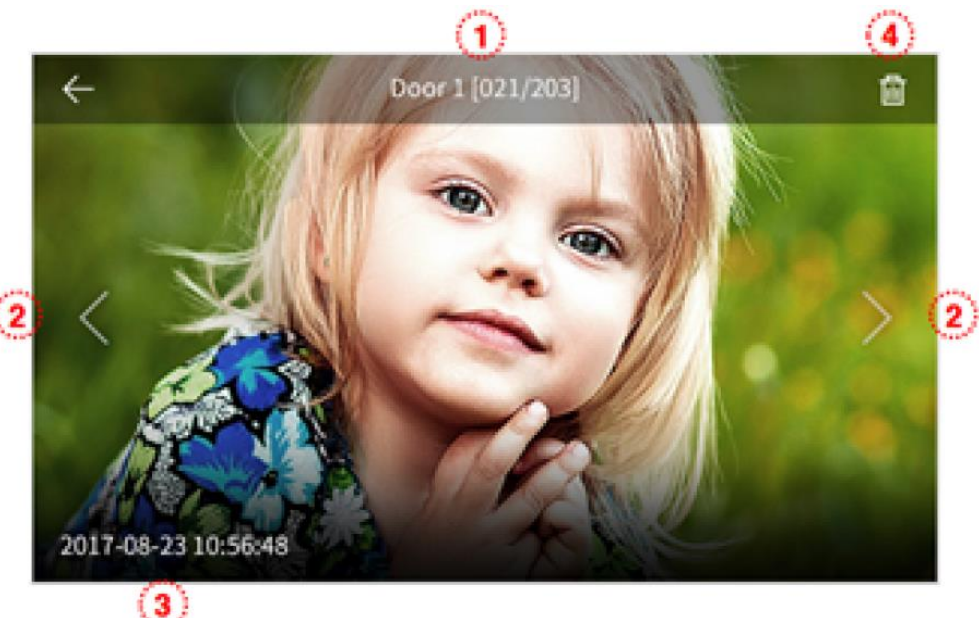

- 1. Źródło zdjęcia i jego numer w pamięci
- 2. Poprzednie zdjęcie / kolejne zdjęcie
- 3. Data i godzina zapisania zdjęcia
- 4. Usunięcie zdjęcia z pamięci monitora

Przegląd zapisanych filmów:

Aby wyświetlić wybrany film kliknij na jego ikonę.

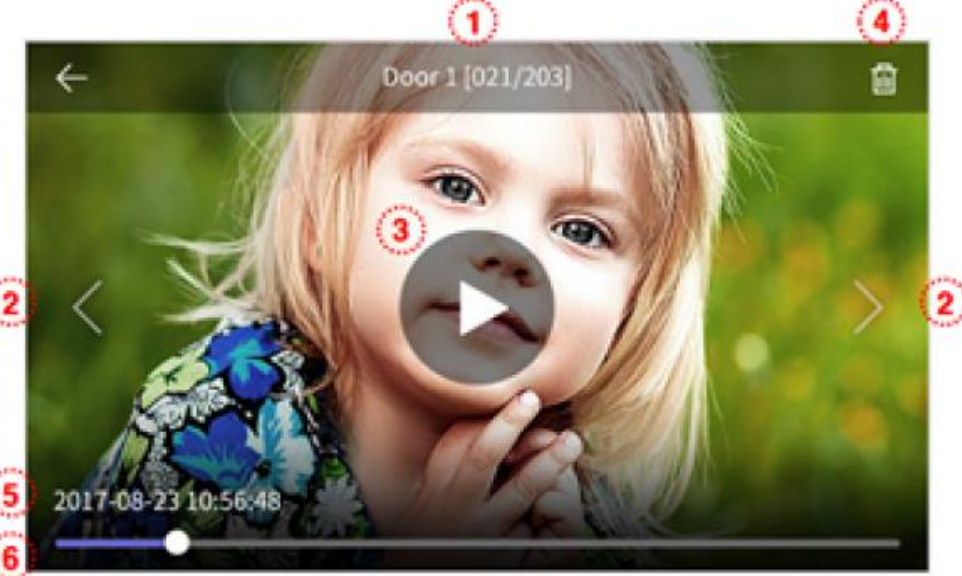

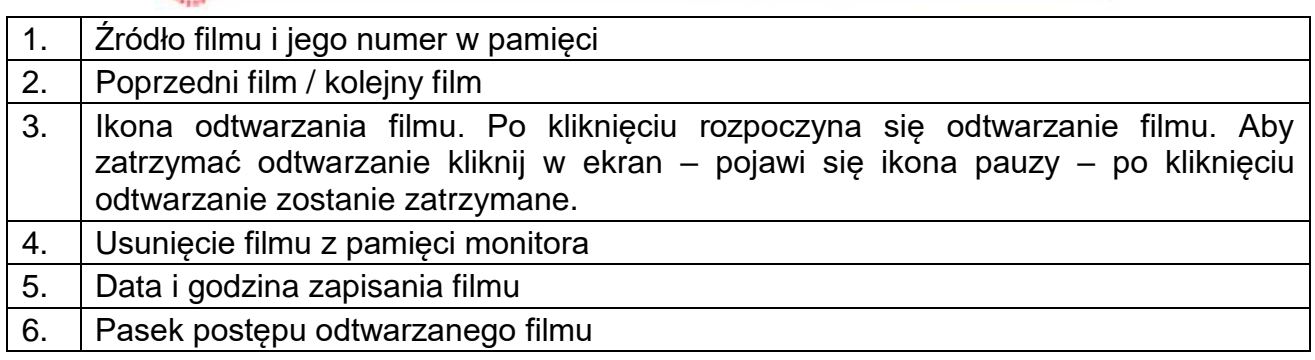

# **4.7. Funkcja alarmu**

- Funkcja służy do monitorowania stanu wejść alarmowych w monitorze.
- Podczas wystąpienia zdarzenia alarmowego (rozwarcie obwodu wejścia alarmowego) monitor może rejestrować w pamięci film z kamer CCTV, na monitorach pojawi się informacja o wystąpieniu alarmu i z głośników rozlegnie się sygnał alarmowy (trwający max. 3 minuty).

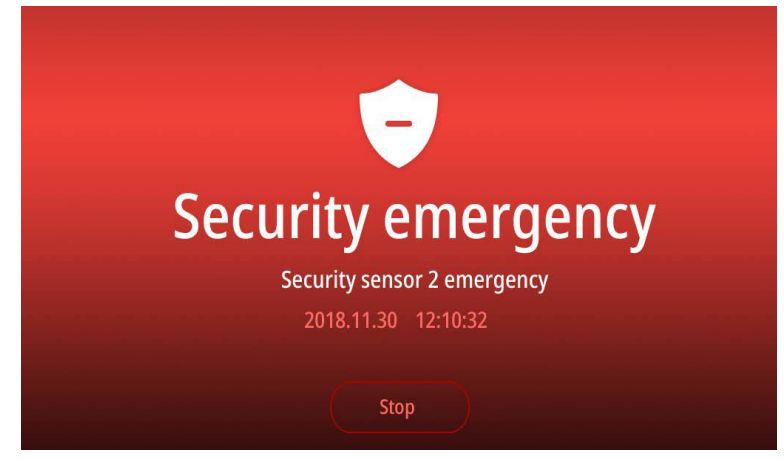

- Wyłączenie funkcji alarmowej jest możliwe jedynie po ustaniu przyczyny alarmu (zwarciu obwodu alarmowego) i podaniu hasła zabezpieczającego (domyślnie: 1234, może być zmienione w menu ustawień monitora). Upewnij się, że znasz hasło zabezpieczające przed uruchomieniem funkcji alarmu.
- Podczas wystąpienia zdarzenia alarmowego nie jest możliwa komunikacja z panelami zewnętrznymi. Należy najpierw wyłączyć funkcję alarmową.

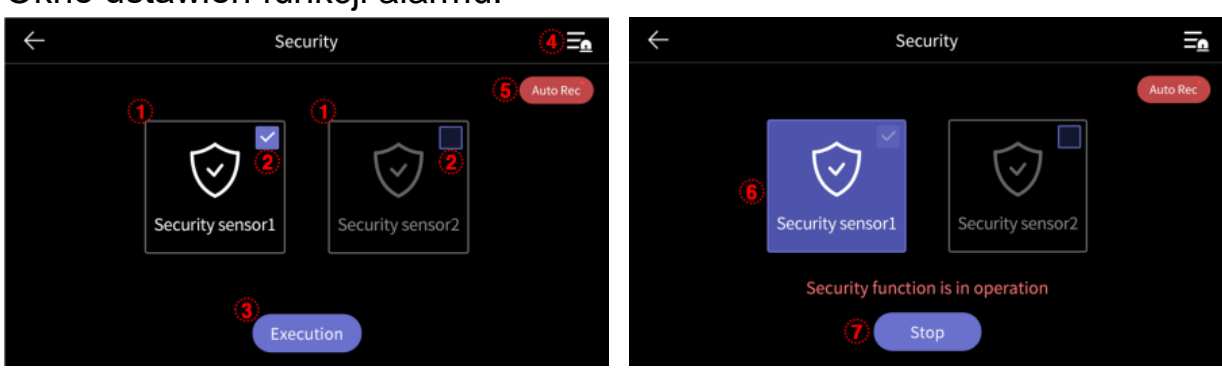

Okno ustawień funkcji alarmu:

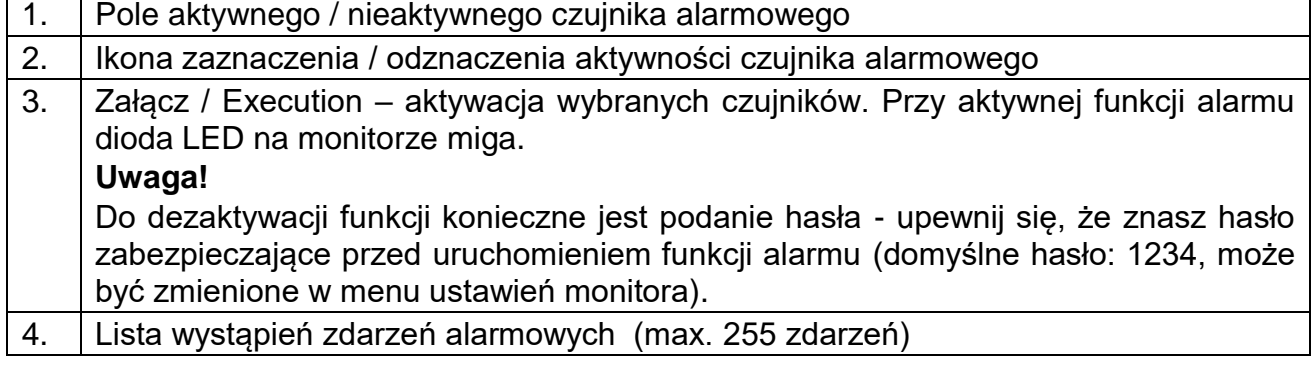

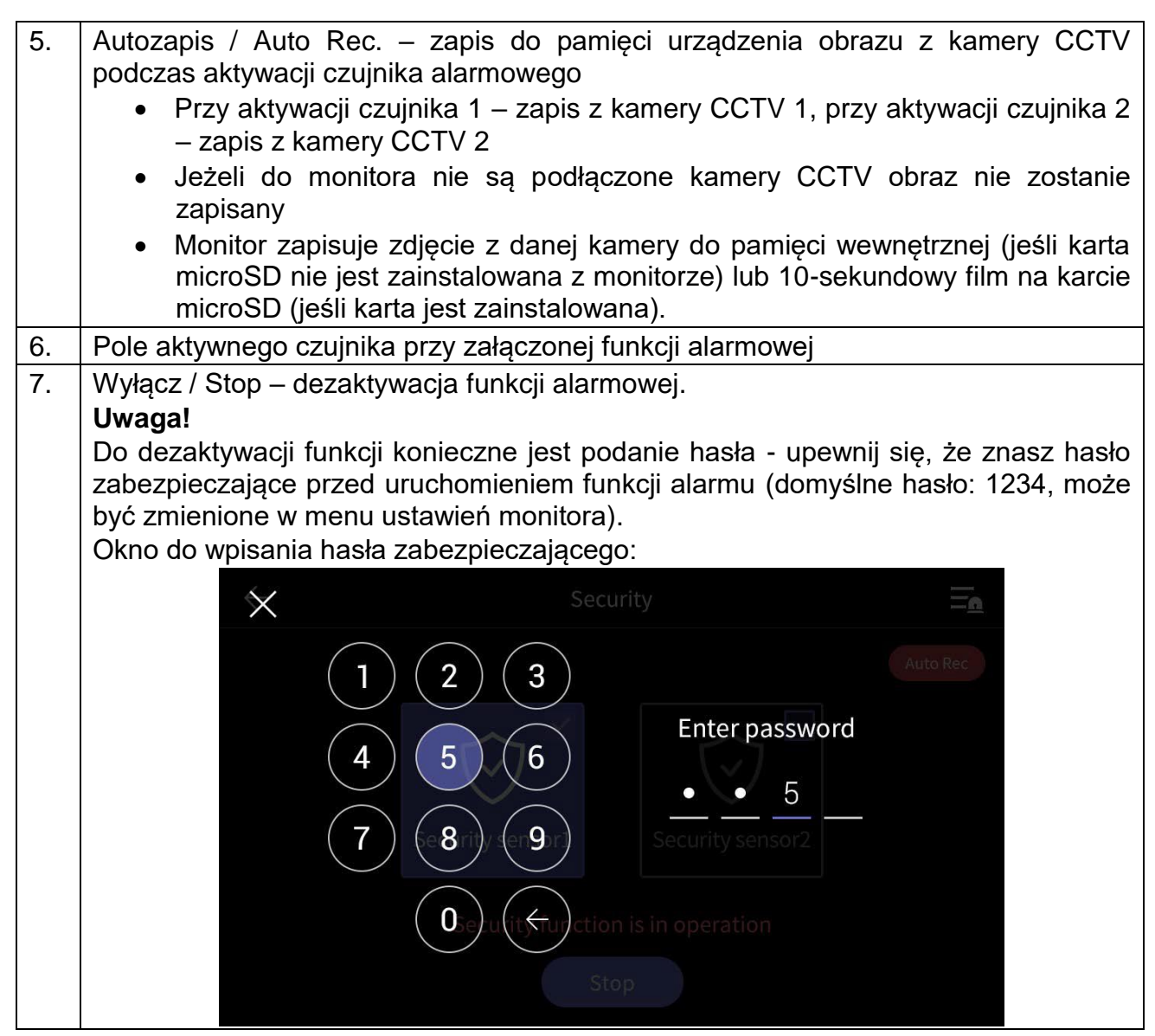

# **5. Opcje – menu ustawień monitora**

- Po kliknięciu na ikonę (6) na ekranie głównym monitora wyświetli się menu ustawień monitora.
- Powrót do poprzedniego menu możliwy jest poprzez ikonę  $(\leftarrow)$  w lewym górnym rogu ekranu.
- Po 30-sekundowym czasie bezczynności monitor przejdzie do ekranu głównego.
- Po wybraniu z lewej strony ekranu danej zakładki menu z prawej strony ekranu pojawią się zgrupowane w niej opcje.

# **5.1. Zapis / Recording**

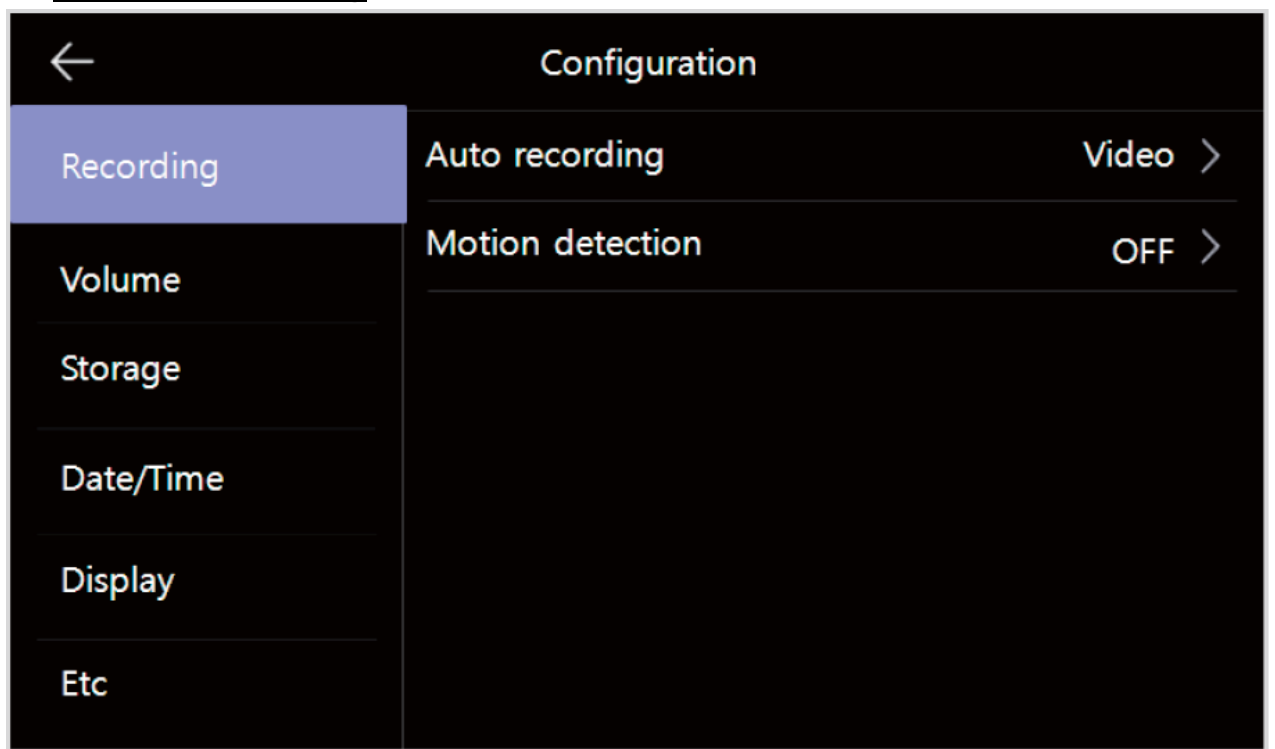

# **5.1.1. Autozapis / Auto recording**

Opcja umożliwia ustawienie automatycznego zapisu obrazów do pamięci podczas wywołania monitora z paneli wejściowych. Możliwe ustawienia:

- Zdjęcia / Photo zapis do pamięci pojedynczego zdjęcia
- Filmy / Video zapis do pamięci sekwencji wideo (max. 90 sekund,

wybór jest możliwy jeśli w monitorze zainstalowana jest karta pamięci)

- Wył. / OFF – automatyczny zapis wyłączony

## **5.1.2. Detekcja ruchu / Motion detection**

- Opcja pozwala na automatyczny zapis obrazów do pamięci po wykryciu ruchu przed kamerą.
- Funkcja detekcji ruchu działa w trybie czuwania monitora (wygaszony ekran monitora), zapis filmów do pamięci sygnalizowany jest migającą diodą zasilania (aby przerwać zapis filmu kliknij w ekran monitora).
- W przypadku ustawienia detekcji ruchu z panelu wejściowego przy ciemnym otoczeniu (np. w nocy) diody doświetlające optykę kamery będą aktywne.

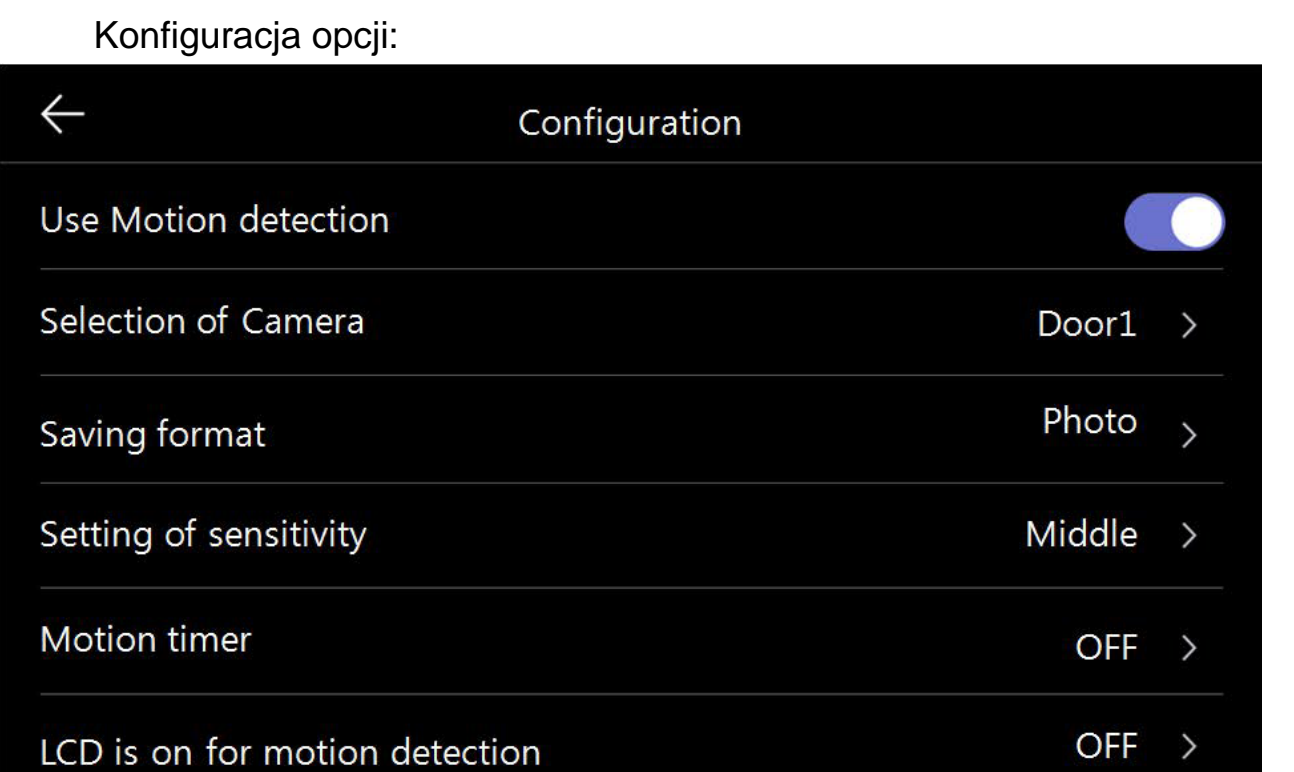

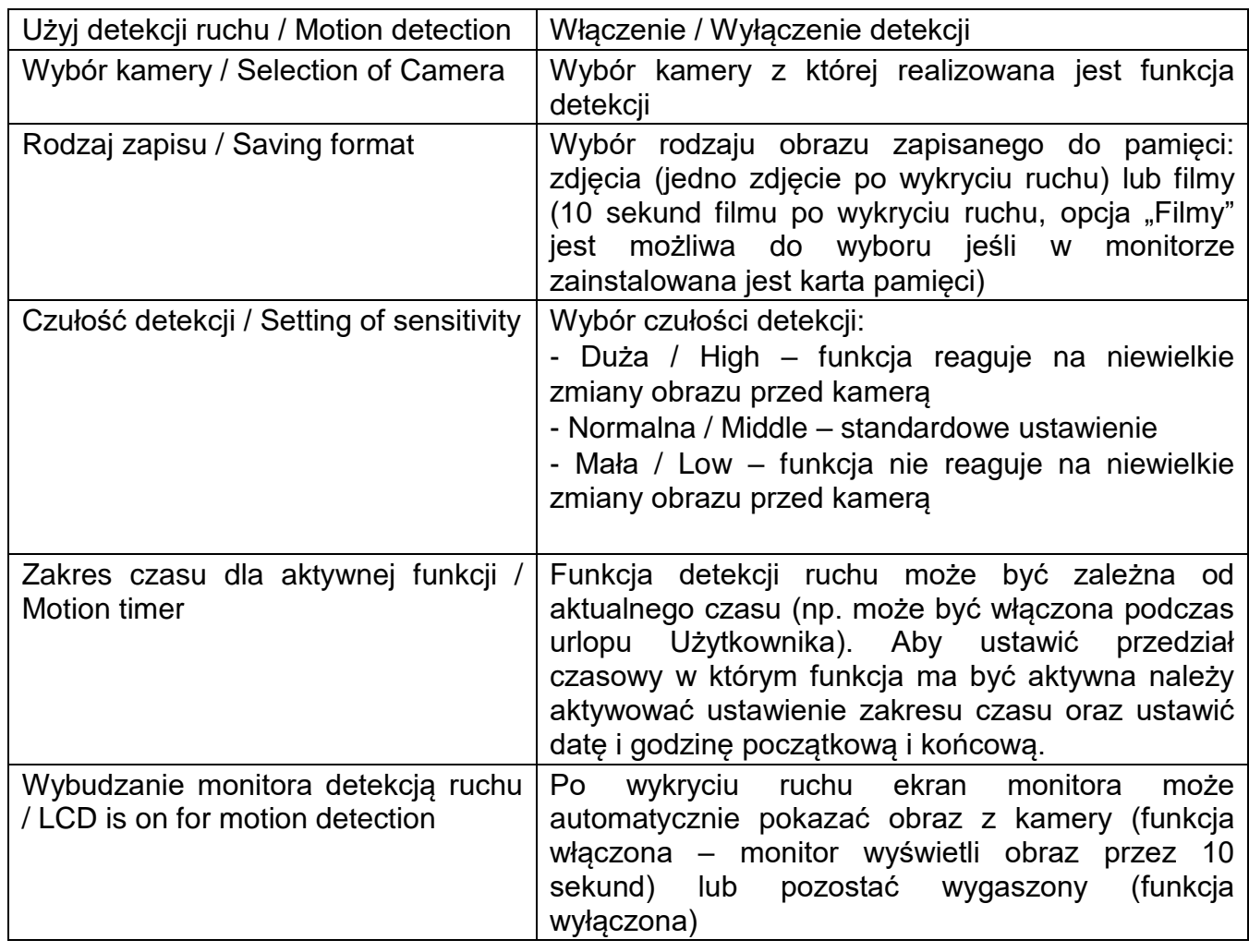

# **5.2. Głośność / Volume**

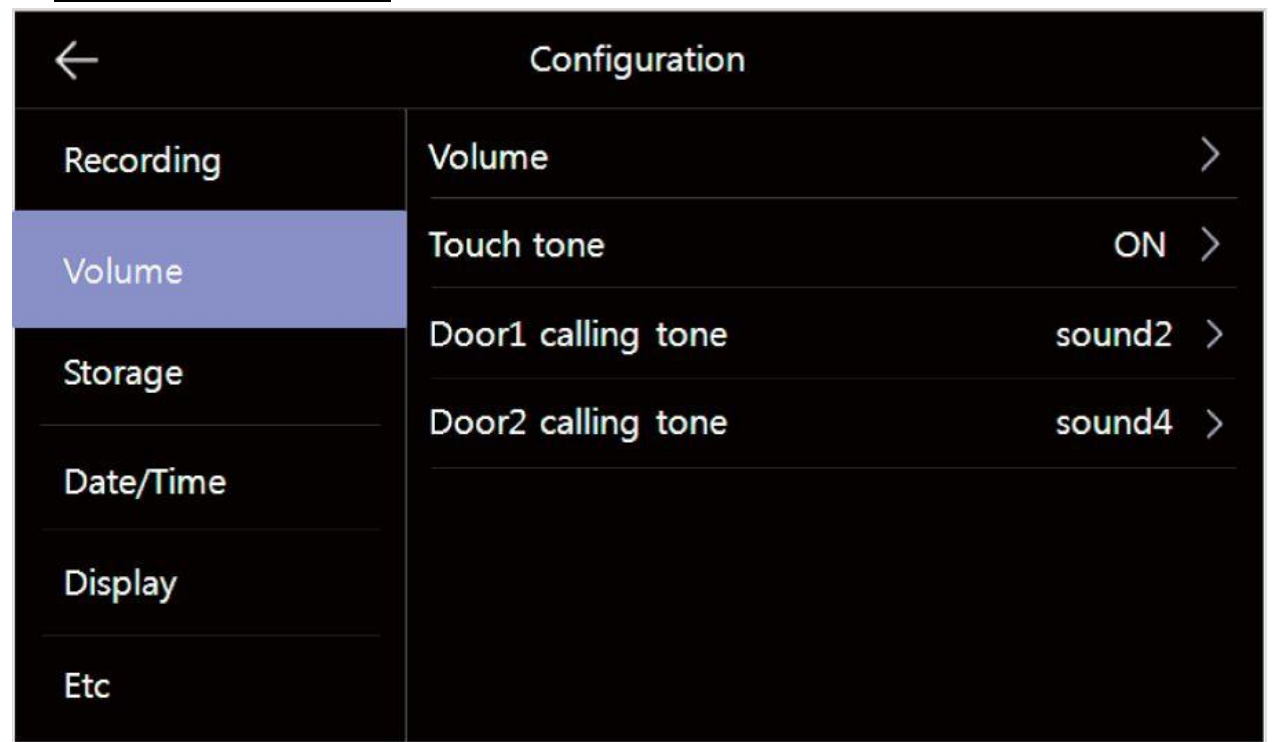

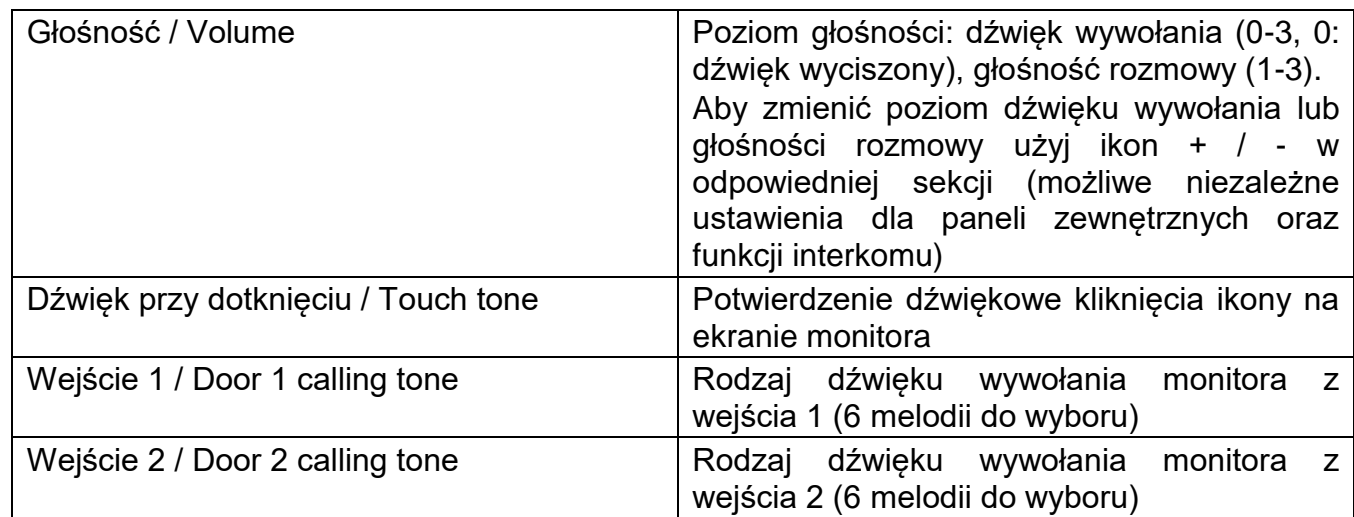

# **5.3. Pamięć / Storage**

Monitor posiada wbudowaną pamięć wewnętrzną o pojemności 50 zdjęć (bez możliwości zapisu filmów) oraz posiada czytnik kart microSD – na umieszczonej w czytniku karcie możliwy jest zapis filmów – do pojemności karty lub do 128 zdjęć.

## **Umieszczenie karty w czytniku**

Czytnik kart SD znajduje się w dolnej części monitora, obok przełącznika zasilania. Aby umieścić kartę w czytniku skieruj ją stroną ze stykami elektronicznymi w swoim kierunku i wsuń w otwór czytnika. Karta powinna zostać zablokowana w czytniku.

# **Uwaga !**

- Jeżeli w czytniku nie ma zainstalowanej karty microSD monitor nie realizuje funkcji zapisu filmów (jedynie zapis zdjęć na wewnętrznej pamięci).
- Przed instalacją karty w monitorze należy ją sformatować przy użyciu komputera z parametrami: system FAT32, opcje formatowania: Wolne formatowanie (nie należy zaznaczać opcji "Szybkie formatowanie")
- Po zainstalowaniu karty microSD w monitorze należy użyć opcji "Formatowanie karty SD / Format of SD card" aby przygotować ją do pracy w monitorze. Aby zapobiec utracie danych przed włożeniem karty do monitora należy wykonać jej kopię zapasową.
- Podczas zapisu danych nie należy usuwać karty z czytnika. Może to doprowadzić do utraty danych lub uszkodzenia karty.
- Jeżeli w monitorze zainstalowana jest karta pamięci monitor nie korzysta z pamięci wewnętrznej (wszelkie operacje: zapis, przeglądanie, usuwanie danych korzystają z karty pamięci). Po wyjęciu karty pamięci monitor korzysta z pamięci wewnętrznej.
- Monitor obsługuje karty o pojemności 8~256GB (zalecany karty SDHC CLASS 10, min. prędkość zapisu/odczytu: 30/30 MB/s). Przetestowano poprawną pracę z kartami SanDisk, Kingston. Uszkodzona karta pamięci może spowodować niepoprawną pracę monitora.
- Zalecane jest poprawne ustawienie czasu w monitorze dla zapewnienia spójności nagrań z czasem rzeczywistym.
- Nazwy plików zawierają datę, godzinę, identyfikator wejścia (1 wejście 1, 2 – wejście 2, 3 – CCTV1, 4 – CCTV2), tryb zapisu (1 – ręczny, 2 – automatyczny, 3 – detekcja ruchu, 4 - zapis ciągły, 5 - alarm), np. plik zapisany automatycznie z panelu wejściowego 1 dnia 2018-07-25 o godzinie 15:07:24 będzie oznaczony 180725\_150724\_12.jpg
- Plik zdjęcia zapisany jest w formacie \*.jpg, rozdzielczość 1024 x 600px.
- Plik sekwencji wideo zapisany jest w formacie \*.avi (zapisywany jest obraz oraz dźwięk), rozdzielczość wynika z rozdzielczości źródła sygnału wideo: 1920 x 1080, 30 kl/s (dla kamer 2MPx), 1280 x 720px, 30 kl/s (dla kamer 1,3MPx), 720x288px, 30kl/s (dla kamer analogowych).
- Orientacyjne ilości zapisanych danych:

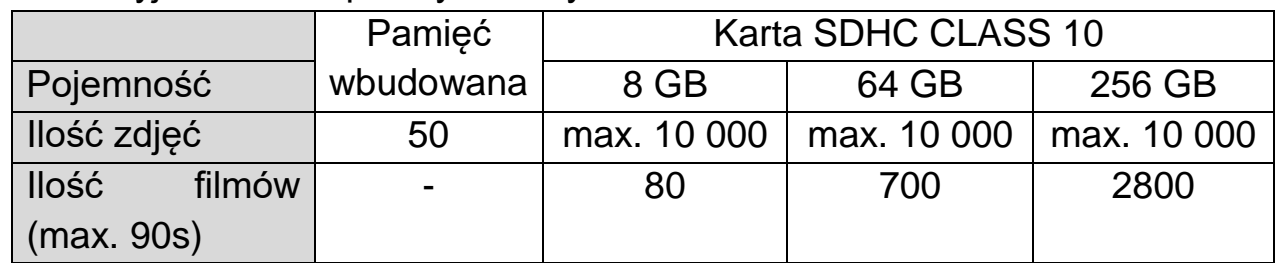

 Po zapisaniu maksymalnej ilości zdjęć w pamięci każde kolejne zdjęcie nadpisuje najstarsze.

- Po zapełnieniu karty pamięci przez filmy na ekranie monitora podczas podglądu obrazu z kamery pojawia się ikona informująca o przepełnieniu karty pamięci (patrz: punkt 4.2, ikony (3)). Nowe filmy nie będą zapisywane dopóki pamięć nie zostanie oczyszczona.
- Jeśli w systemie zainstalowanych jest kilka monitorów każdy z nich korzysta ze swojej pamięci (wbudowanej lub karty pamięci we własnym czytniku)

## **Kopiowanie zdjęć z pamięci wewnętrznej na kartę pamięci**

W celu skopiowania zdjęć z pamięci wewnętrznej na kartę microSD:

- Wyłącz monitor i umieść kartę w czytniku monitora.
- Włącz monitor zdjęcia zostaną skopiowane do folderu ..\backup\ na karcie microSD
- Folder ..\backup\ nie jest dostępny z poziomu przeglądania zdjęć w monitorze. Aby przeglądnąć zapisane w tym folderze zdjęcia użyj komputera z czytnikiem kart.

## Zakładka w menu opcji Pamięć / Storage:

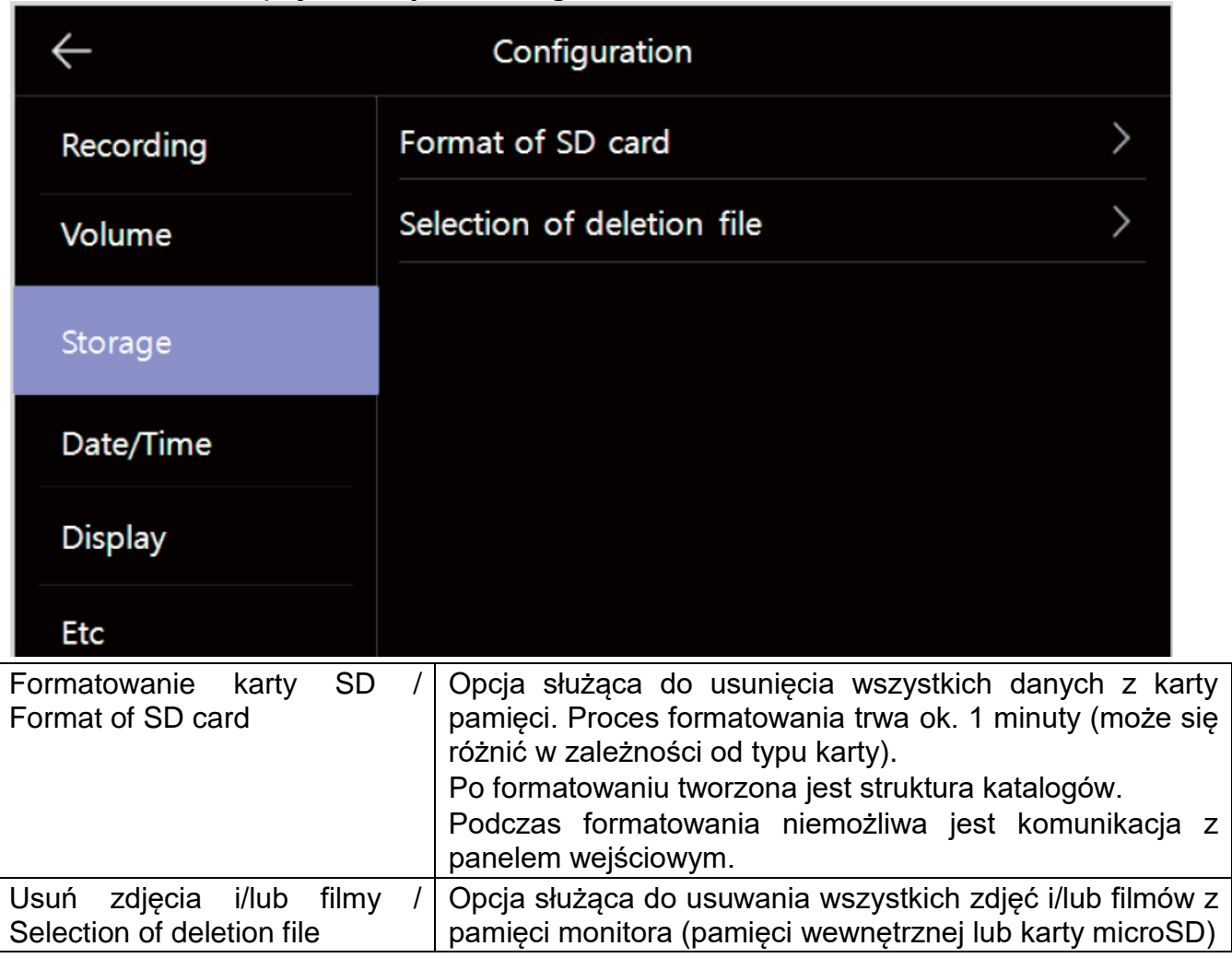

# **5.4. Data i godzina / Date/Time** Configuration  $\leftarrow$ System time  $\left\langle \right\rangle$ Recording Volume Storage Date/Time **Display** Etc

Opcja umożliwia zmianę aktualnej daty i godziny w systemie (data i godzina wyświetlana jest m.in. na ekranie głównym oraz zapisywana wraz z plikami w pamięci monitora):

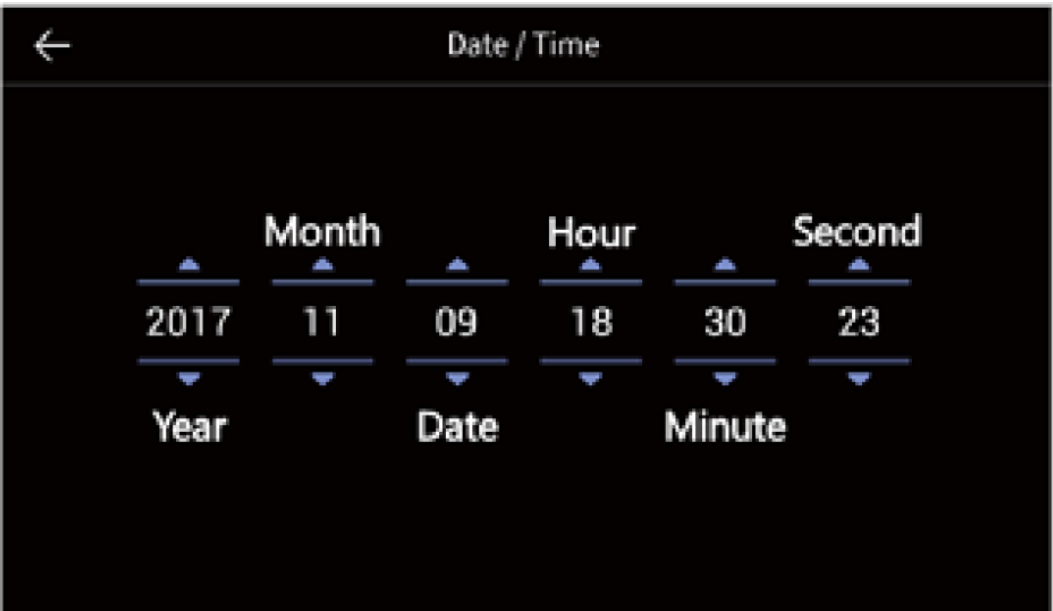

# **5.5. Ekran / Display**

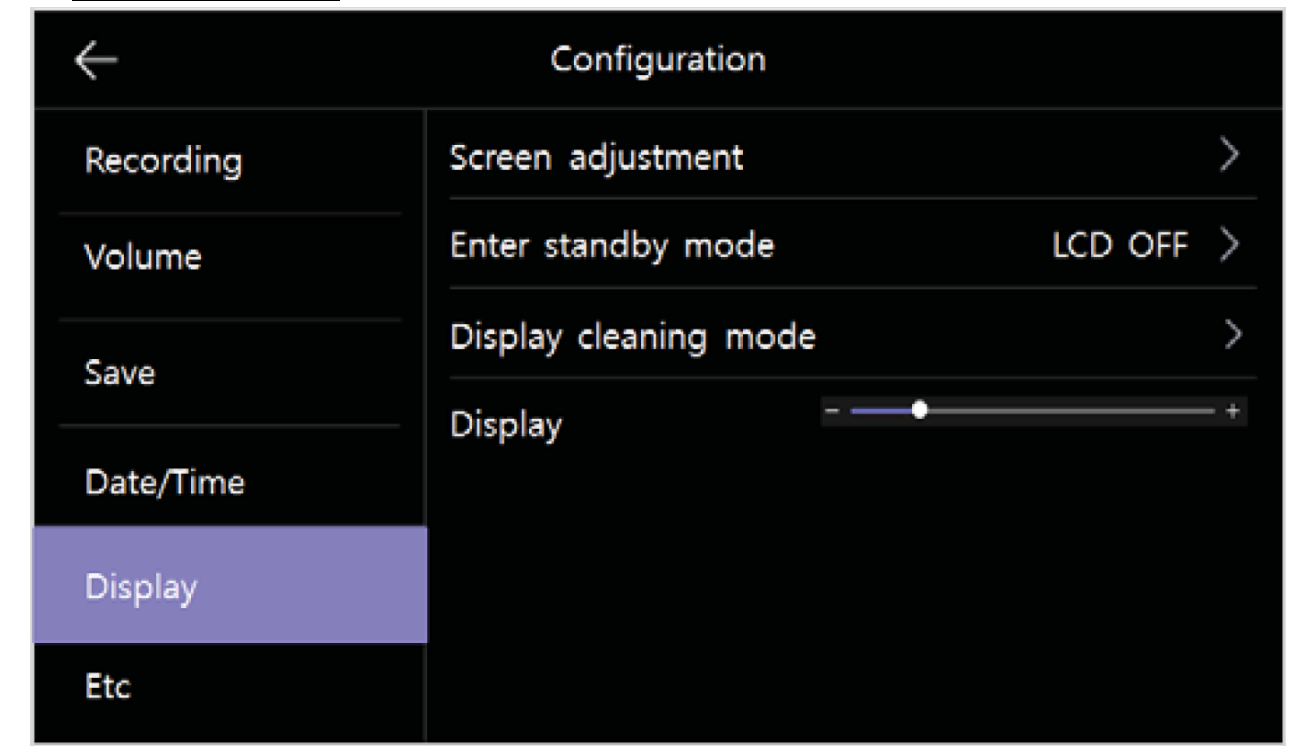

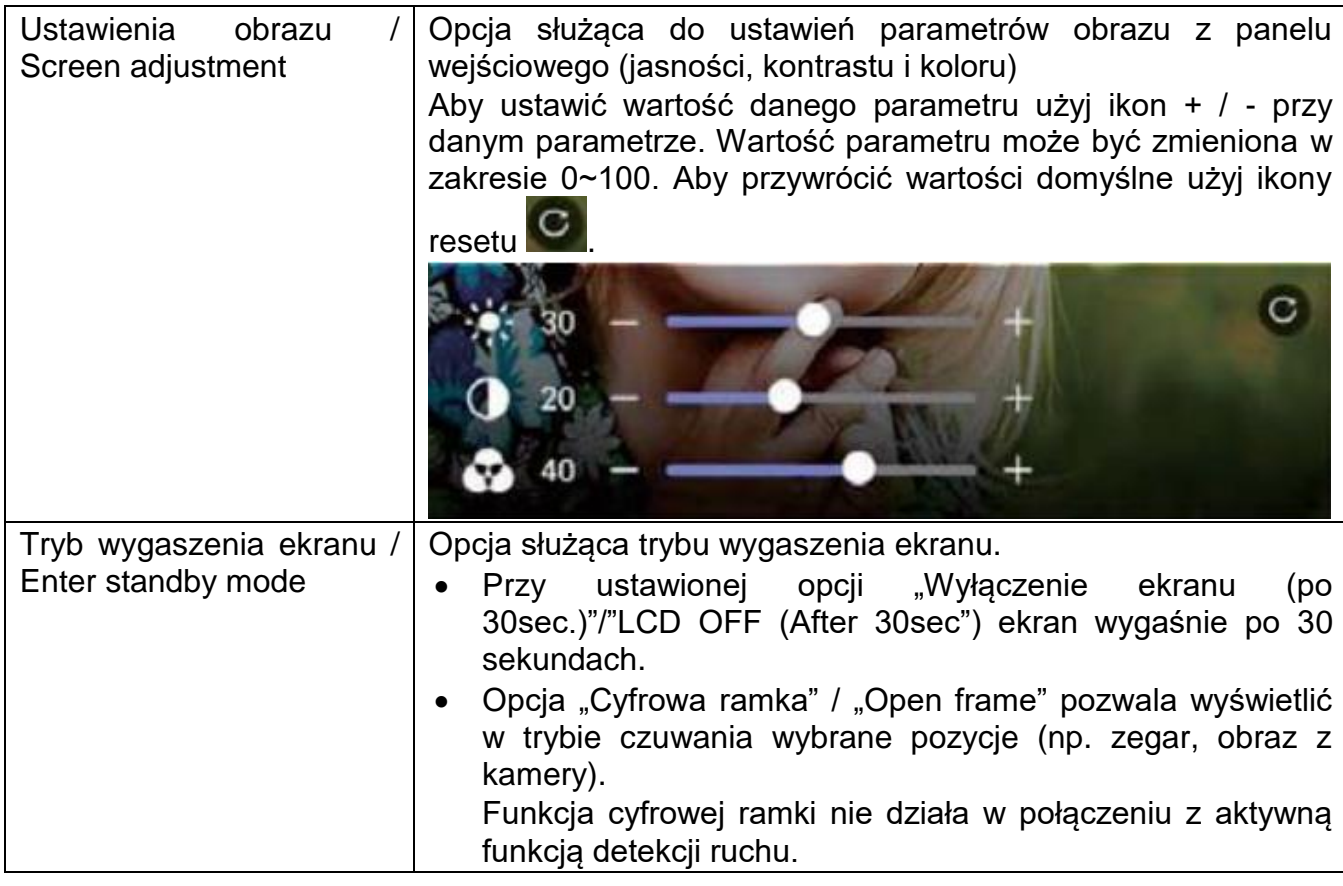

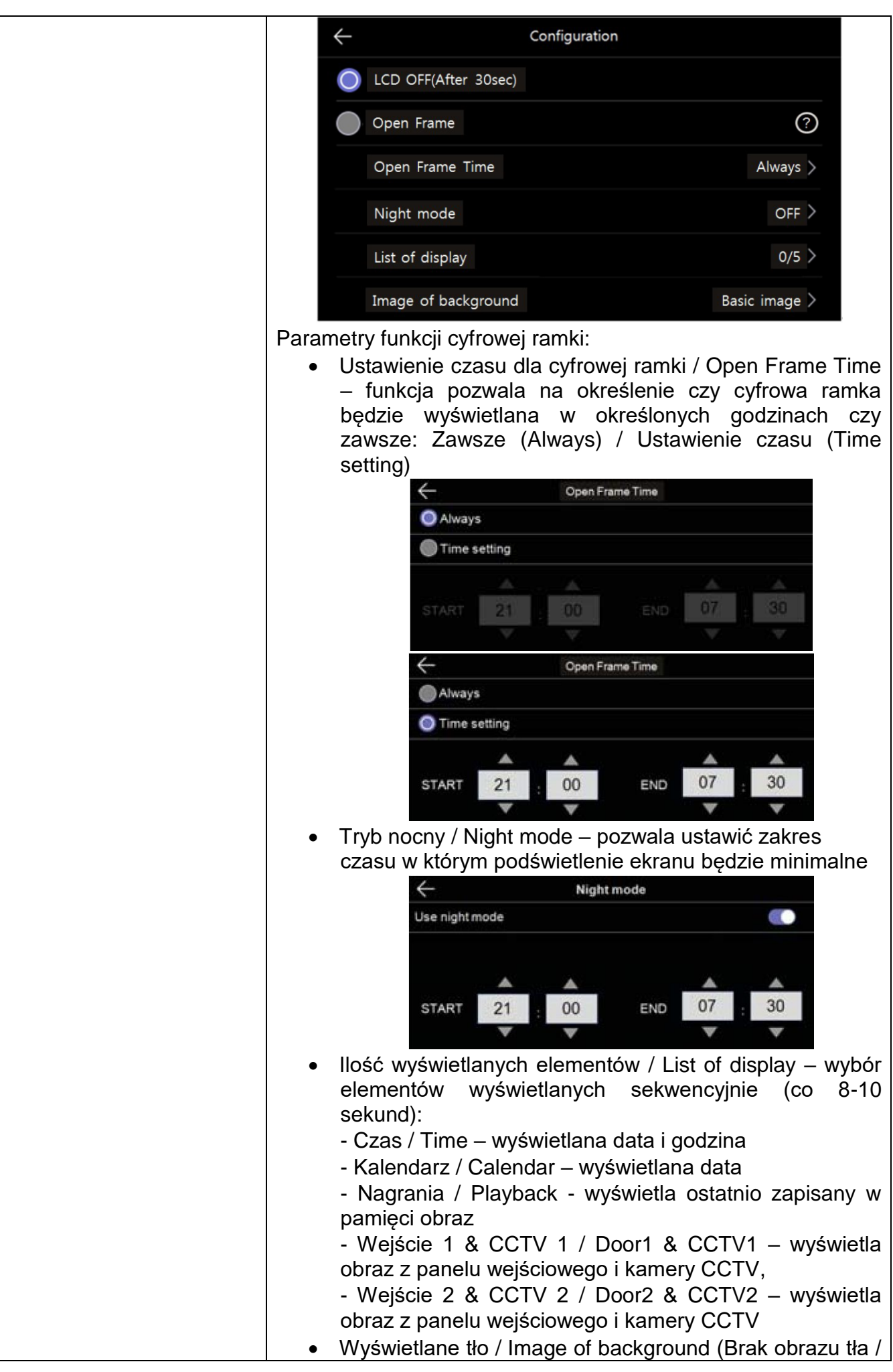

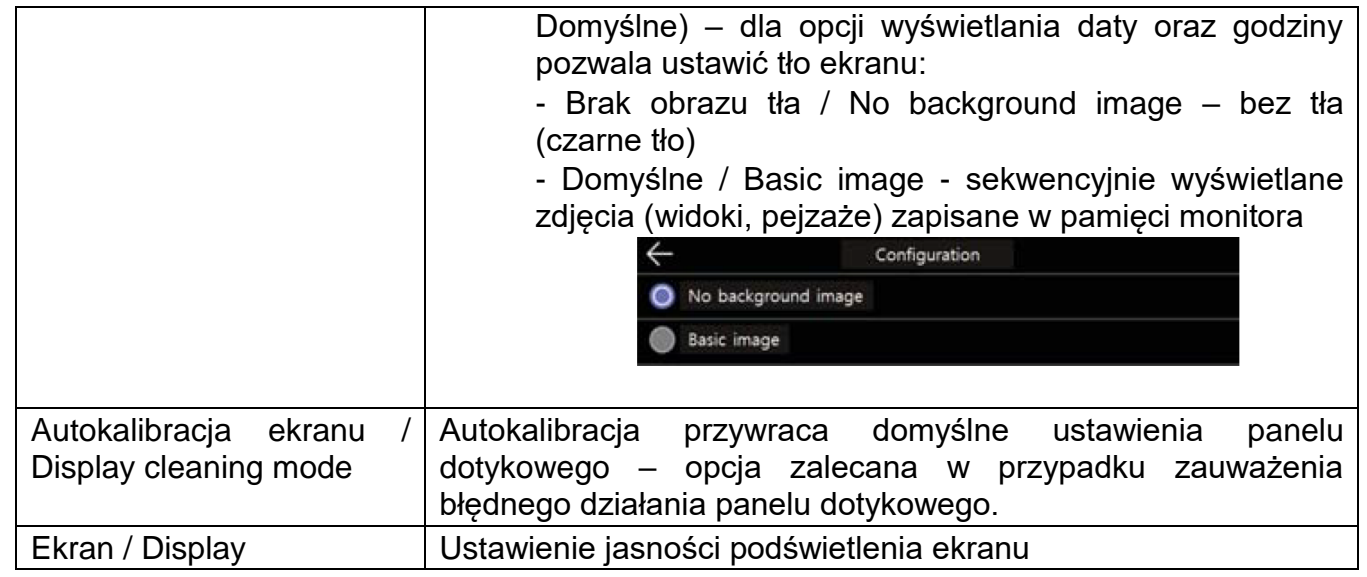

# **5.6. Inne / Etc**

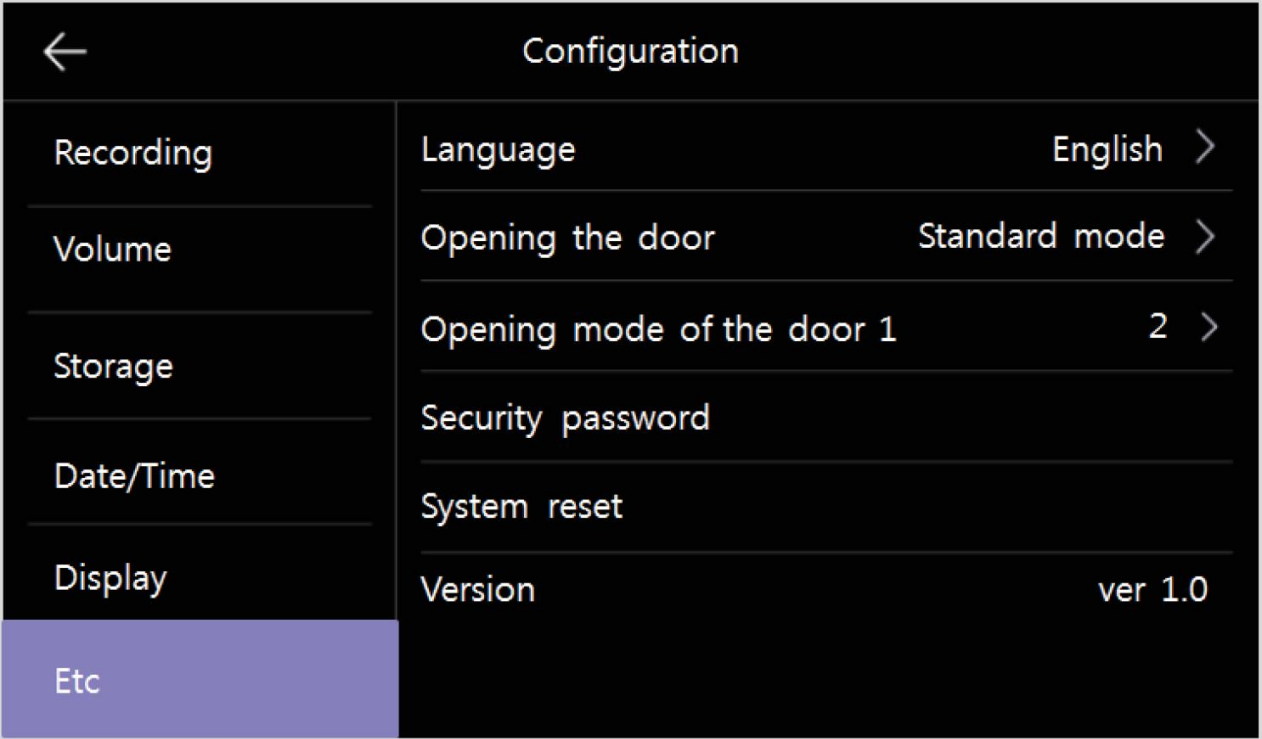

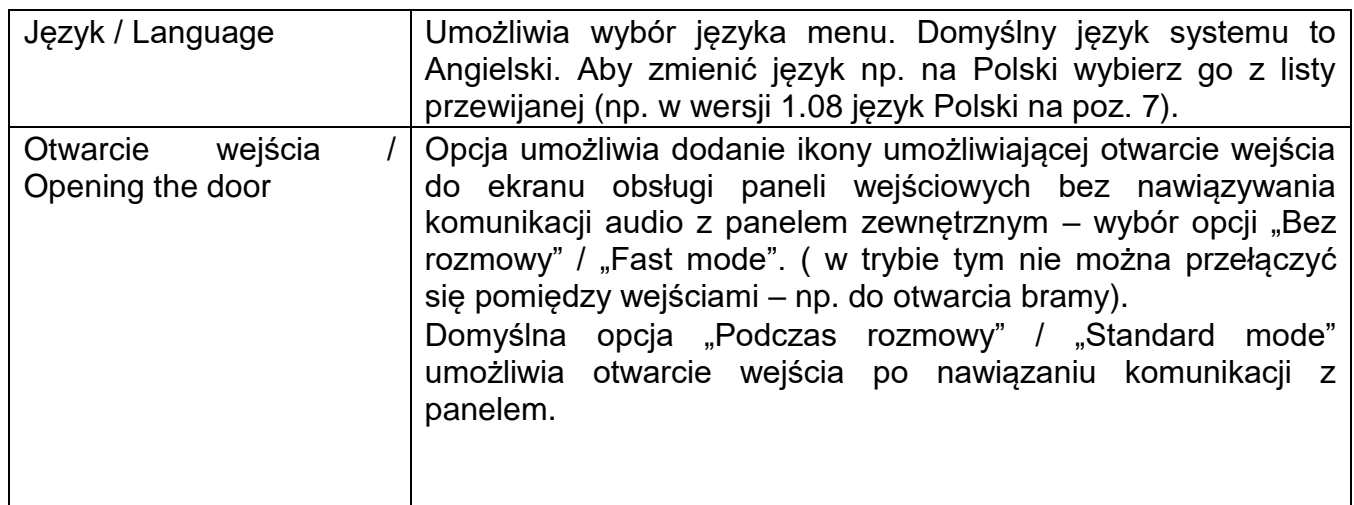

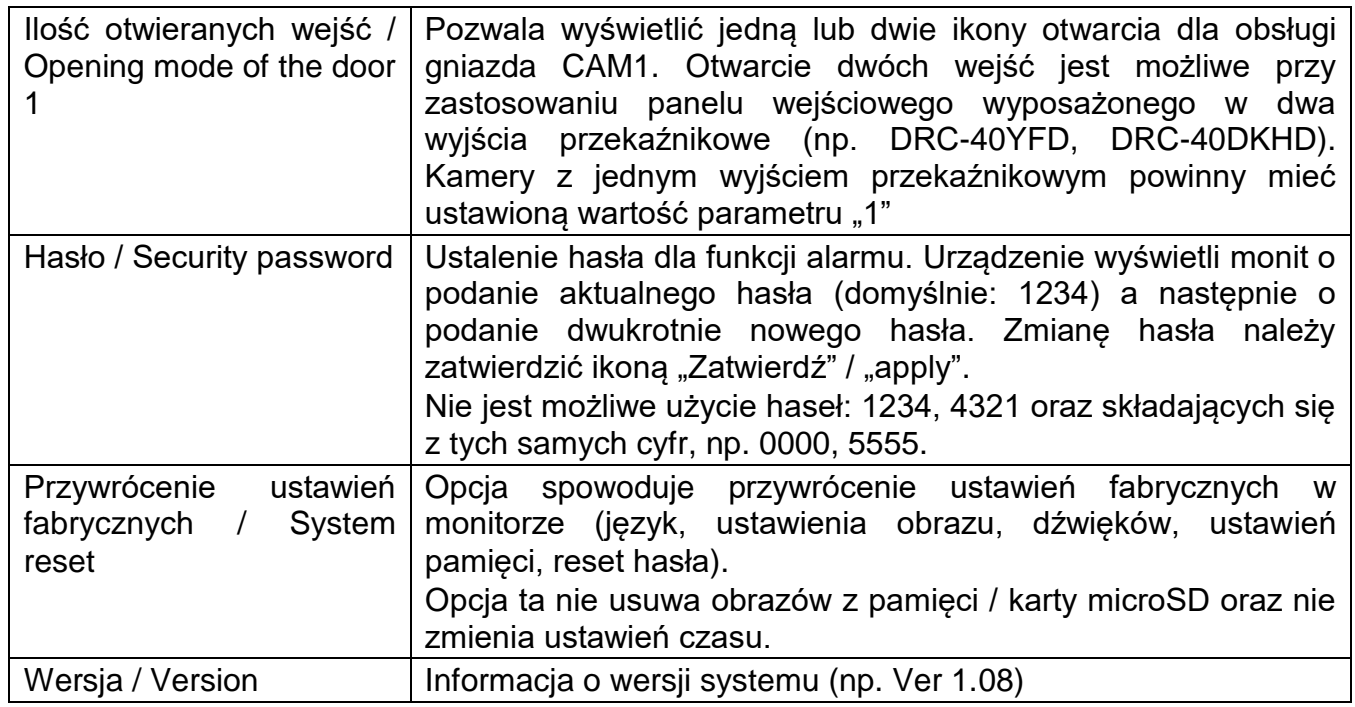

# **Dane techniczne**

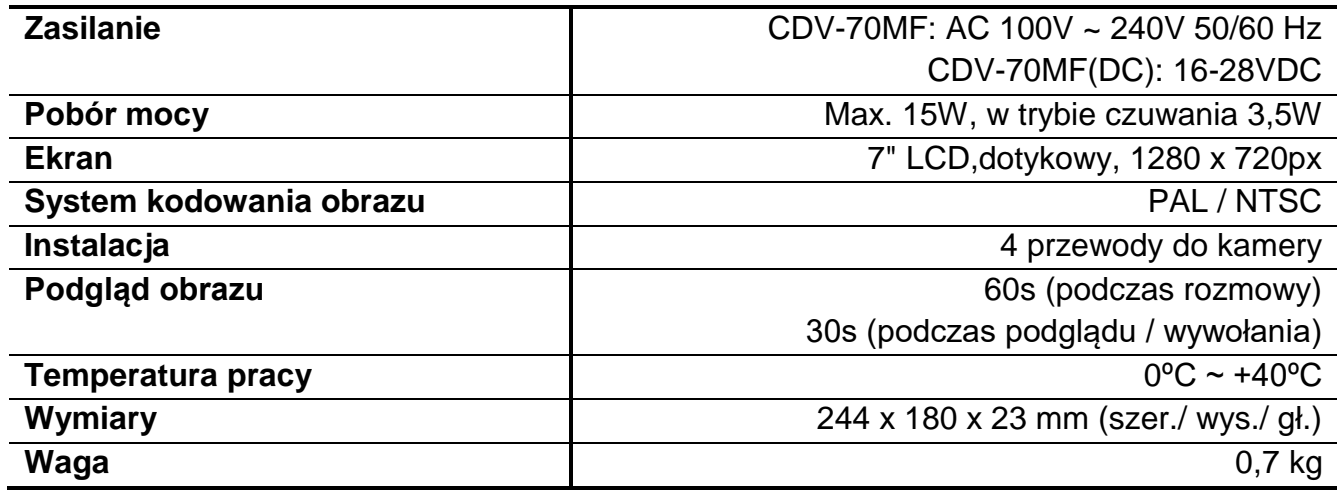

## **Pozbywanie się starych urządzeń elektrycznych**

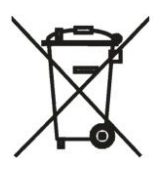

To urządzenie jest oznaczone zgodnie z Ustawą o zużytym sprzęcie elektrycznym i elektronicznym symbolem przekreślonego kontenera na odpady. Takie oznakowanie informuje, że sprzęt ten, po okresie jego użytkowania nie może być umieszczany łącznie z innymi odpadami pochodzącymi z gospodarstwa domowego. Użytkownik jest zobowiązany do oddania go prowadzącym zbieranie zużytego sprzętu elektrycznego i elektronicznego.

Prowadzący zbieranie, w tym lokalne punkty zbiórki, sklepy oraz gminne jednostki, tworzą odpowiedni system umożliwiający oddanie tego sprzętu. Właściwe postępowanie ze zużytym sprzętem elektrycznym i elektronicznym przyczynia się do uniknięcia szkodliwych dla zdrowia ludzi i środowiska naturalnego konsekwencji, wynikających z obecności składników niebezpiecznych oraz niewłaściwego składowania i przetwarzania takiego sprzętu.

### (TŁUMACZENIE DEKLARACJI ZGODNOŚCI)

# DEKLARACJA ZGODNOŚCI<br>**COMMĄX**®

### **Wyprodukowane przez:**

Nazwa & adres fabryki: COMMAX Co., Ltd (13229) Dunchon-daero 494, Jungwon-gu, Seongnam-si, Gyeonggi-do, S. Korea

#### **Oświadcza się, że produkty:**

Typ produktu: Wideodomofon<br>Model: CDV-70MF CDV-70MF

#### **Spełniają następujące normy:**

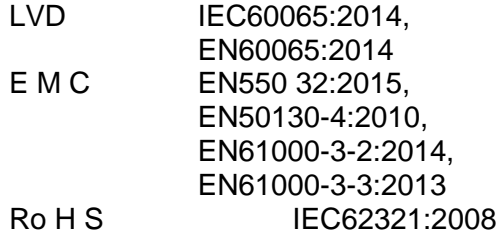

#### **Certyfikowane i raportowane przez:**

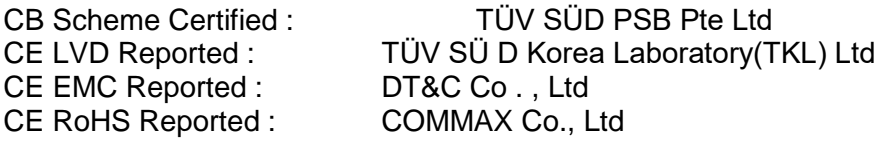

### **Dodatkowe informacje**

Niniejszym oświadczamy, że zgodnie z wytycznymi Rady UE są spełnione wszystkie główne wymagania bezpieczeństwa dotyczące następujących dyrektyw:<br>CE (93/68/EEC), LVD (2014/35/EU), EMC (2 (2014/35/EU), EMC (2014/30/EU), RoHS (2011/65/EC)

### **Osoba odpowiedzialna za sporządzenie deklaracji**

K. L. Oh Director of Manufacturing Plant 15 październik 2019 COMMAX CO., LTD Dunchon-daero 494, Jungwon-gu, Seongnam-si, Gyeonggi-do, Korea

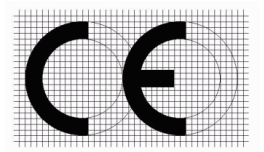

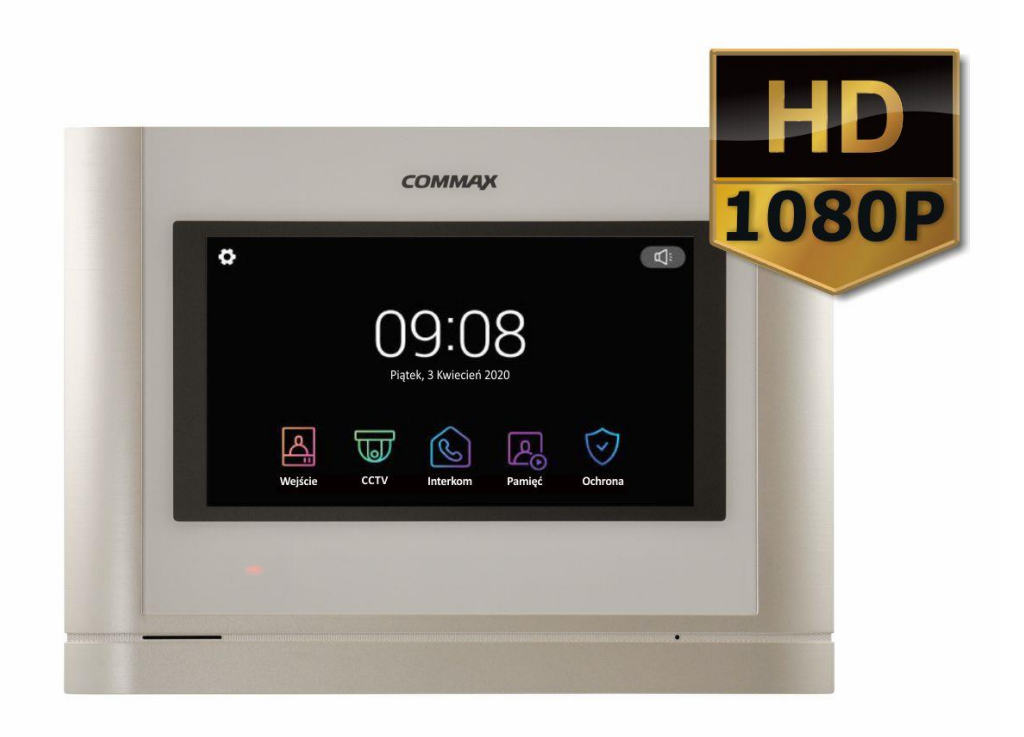

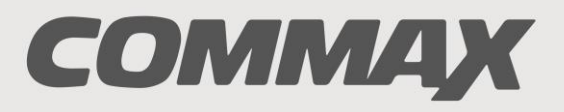

**SmartHome & Security** 

# **INSTRUKCJA MONTAŻU / OBSŁUGI**

# KAMERA **DRC-40YFD**

 $C \in$ 

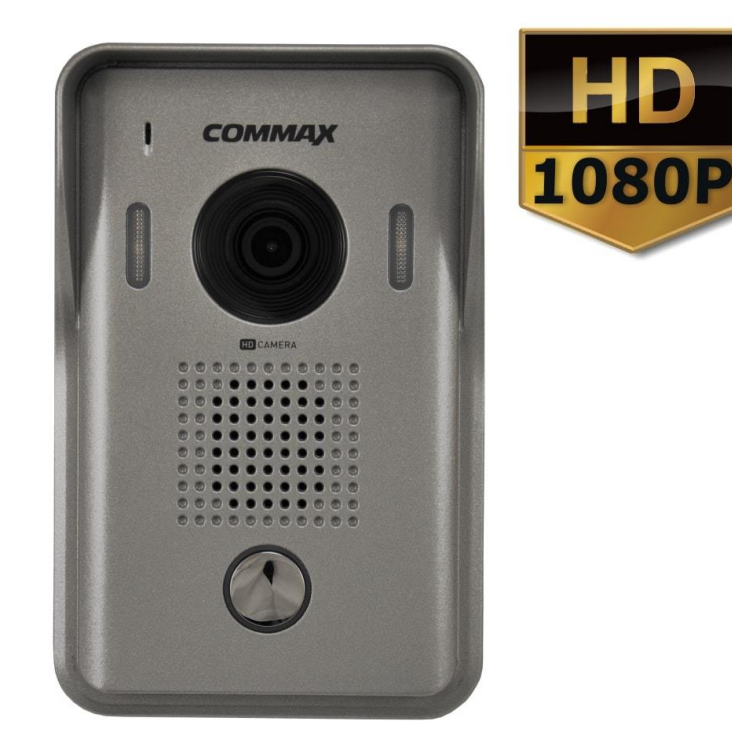

Importer:

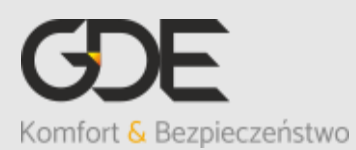

Włosań, ul. Świątnicka 88 32-031 Mogilany

tel. +48 12 256 50 25 +48 12 256 50 35 GSM: +48 697 777 519 [biuro@gde.pl](mailto:biuro@gde.pl) [www.gde.pl](http://www.gde.pl/)

# **Wygląd zewnętrzny**

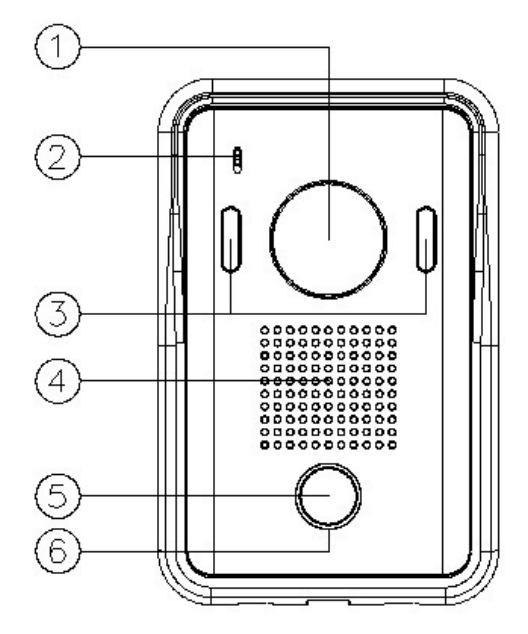

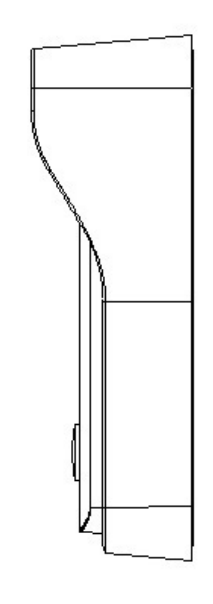

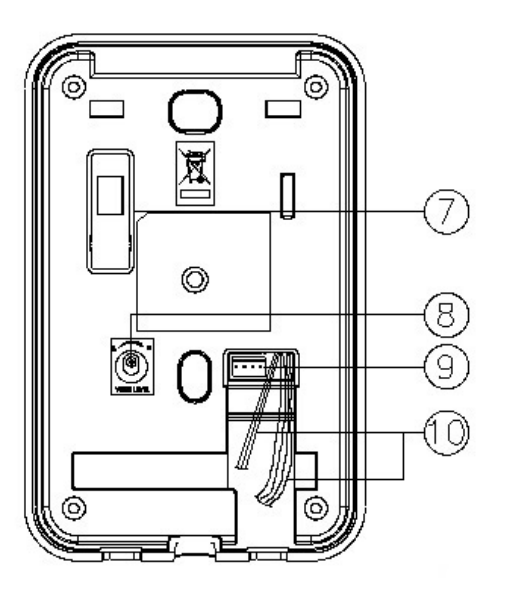

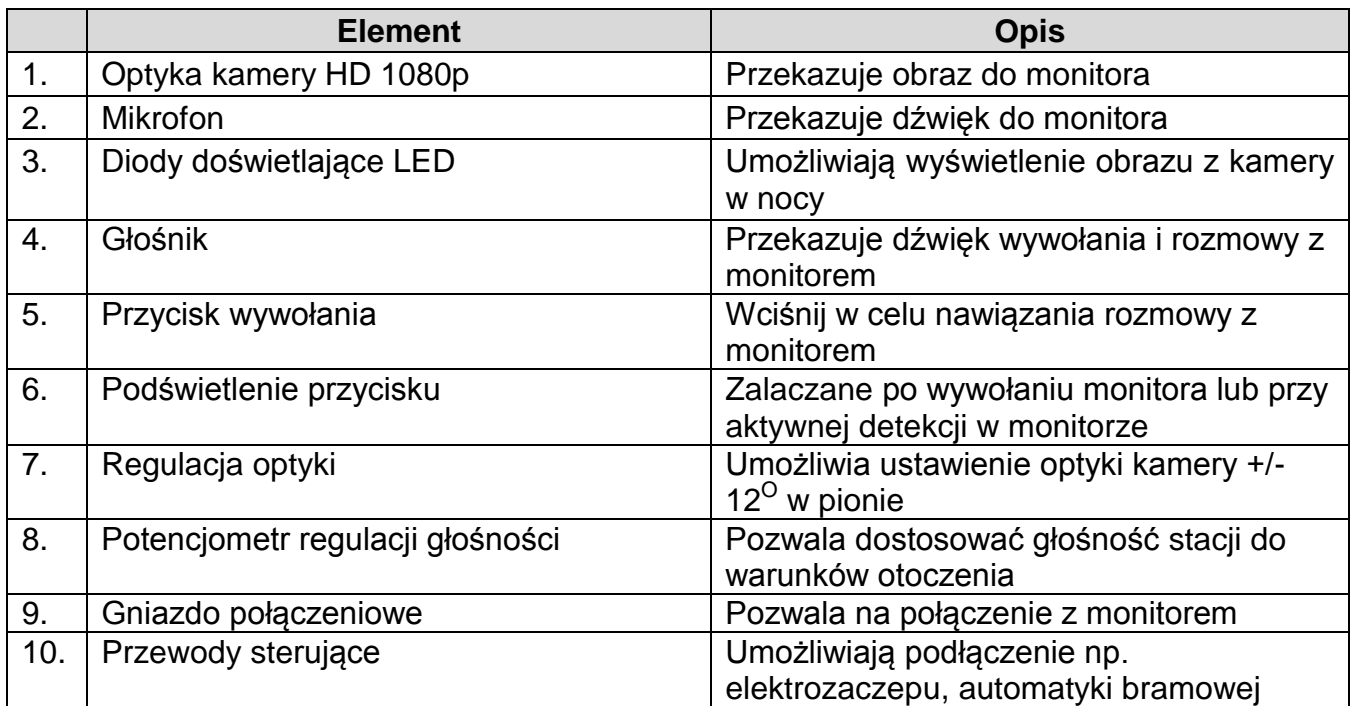

# **Montaż**

# **Zanim rozpoczniesz montaż**

Nie uszczelniaj silikonem kamery, zaleca się izolację obszaru tylnego kamery warstwą podkładki piankowej. Nie montuj kamery w miejscu bezpośrednio narażonym na promieniowanie słoneczne (lub silne oświetlenie).

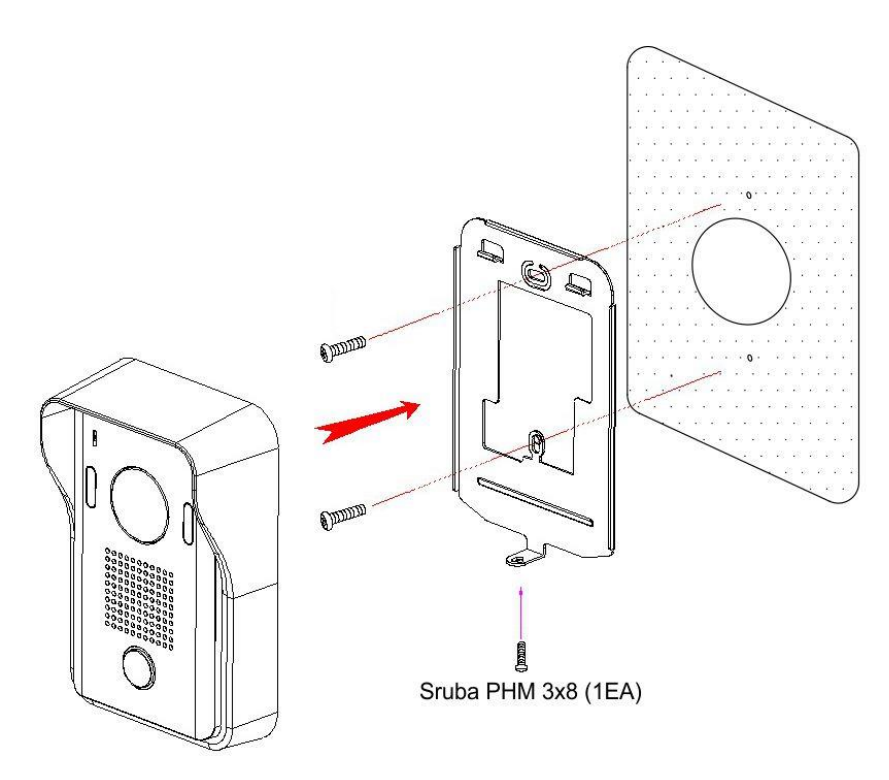

## **Połączenia kamery :**

Kamera DRC-40YFD posiada przetwornik obrazu AHD o rozdzielczości 1080p (2MPx). Współpracuje poprawnie z monitorami obsługującymi rozdzielczość 2MPx (np. CDV-70MF, CDV-1024MA) - na monitorach obsługujących rozdzielczość PAL lub 960p obraz z kamery nie będzie wyświetlany.

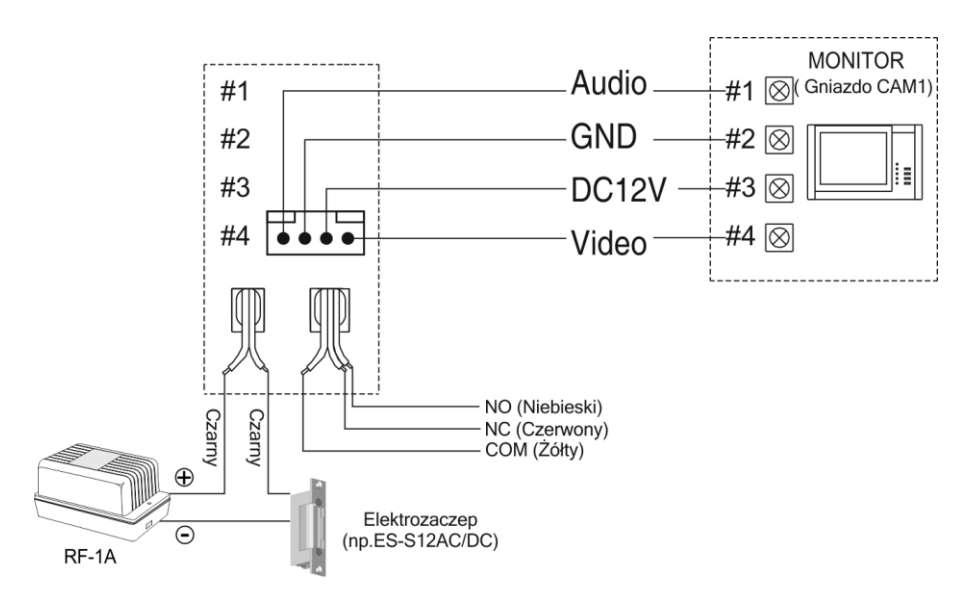

Kamera posiada dwa wyjścia przekaźnikowe o obciążalności 5A/250V, sterowane dwoma przyciskami otwarcia na monitorze CDV-70MF:

- styk NO (czarne przewody) sterowany ikoną otwarcia 1
- styk NO/NC sterowany ikoną otwarcia 2

# **Uwaga !!**

Aby zachować funkcjonalność obu styków kamerę należy podłączyć do gniazda CAM1 monitora CDV-70MF. Możliwe jest podłączenie kamery do gniazda CAM2 lub do innego monitora COMMAX, lecz wówczas sterowanie stykiem NO/NC nie będzie możliwe.

# **Dane techniczne**

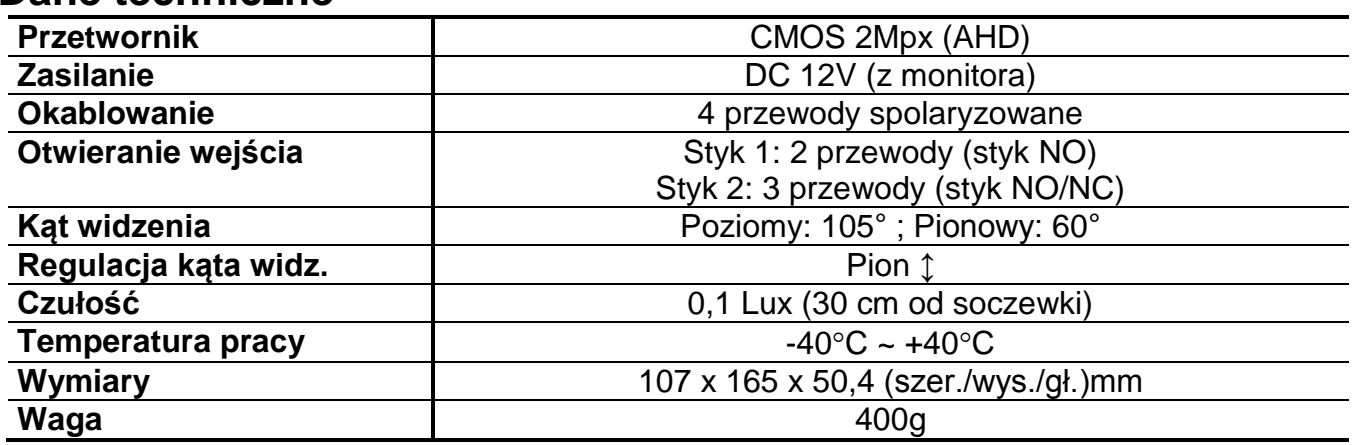

## **Pozbywanie się starych urządzeń elektrycznych**

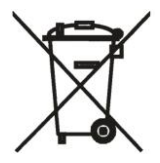

To urządzenie jest oznaczone zgodnie z Ustawą o zużytym sprzęcie elektrycznym i elektronicznym symbolem przekreślonego kontenera na odpady. Takie oznakowanie informuje, że sprzęt ten, po okresie jego użytkowania nie może być umieszczany łącznie z innymi odpadami pochodzącymi z gospodarstwa domowego. Użytkownik jest zobowiązany do oddania go prowadzącym zbieranie zużytego sprzętu elektrycznego i elektronicznego. Prowadzący zbieranie, w tym lokalne punkty

zbiórki, sklepy oraz gminne jednostki, tworzą odpowiedni system umożliwiający oddanie tego sprzętu. Właściwe postępowanie ze zużytym sprzętem elektrycznym i elektronicznym przyczynia się do uniknięcia szkodliwych dla zdrowia ludzi i środowiska naturalnego konsekwencji, wynikających z obecności składników niebezpiecznych oraz niewłaściwego składowania i przetwarzania takiego sprzętu.

#### (TŁUMACZENIE DEKLARACJI ZGODNOŚCI)

# **DEKLARACJA ZGODNOŚCI COMMAX®**

#### **Wyprodukowane przez:**

Nazwa & adres fabryki:

COMMAX Co., Ltd (13229) Dunchon-daero 494, Jungwon-gu, Seongnam-si, Gyeonggi-do, S. Korea

#### **Oświadcza się, że produkty:**

Typ produktu: Kamera wideodomofonowa Model: DRC-40YFD

#### **Spełniają następujące normy:**

EMC EN55032:2015 EN50130-4:2011+A1:2014 RoHS IEC62321:2008

#### **Certyfikowane i raportowane przez:**

CE EMC Reported : CTK Co., Ltd CE RoHS Reported : COMMAX Co., Ltd

#### **Dodatkowe informacje**

Niniejszym oświadczamy, że zgodnie z wytycznymi Rady UE są spełnione wszystkie główne wymagania bezpieczeństwa dotyczące następujących dyrektyw: CE (93/68/EEC), EMC (2014/30/EU), RoHS (2011/65/EC).

#### **Osoba odpowiedzialna za sporządzenie deklaracji**

K. L. Oh, Director of Manufacturing Plant 06 sierpień 2019

COMMAX CO., LTD Dunchon-daero 494, Jungwon-gu, Seongnam-si, Gyeonggi-do, Korea

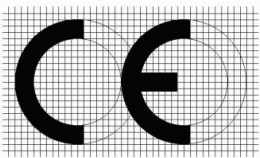